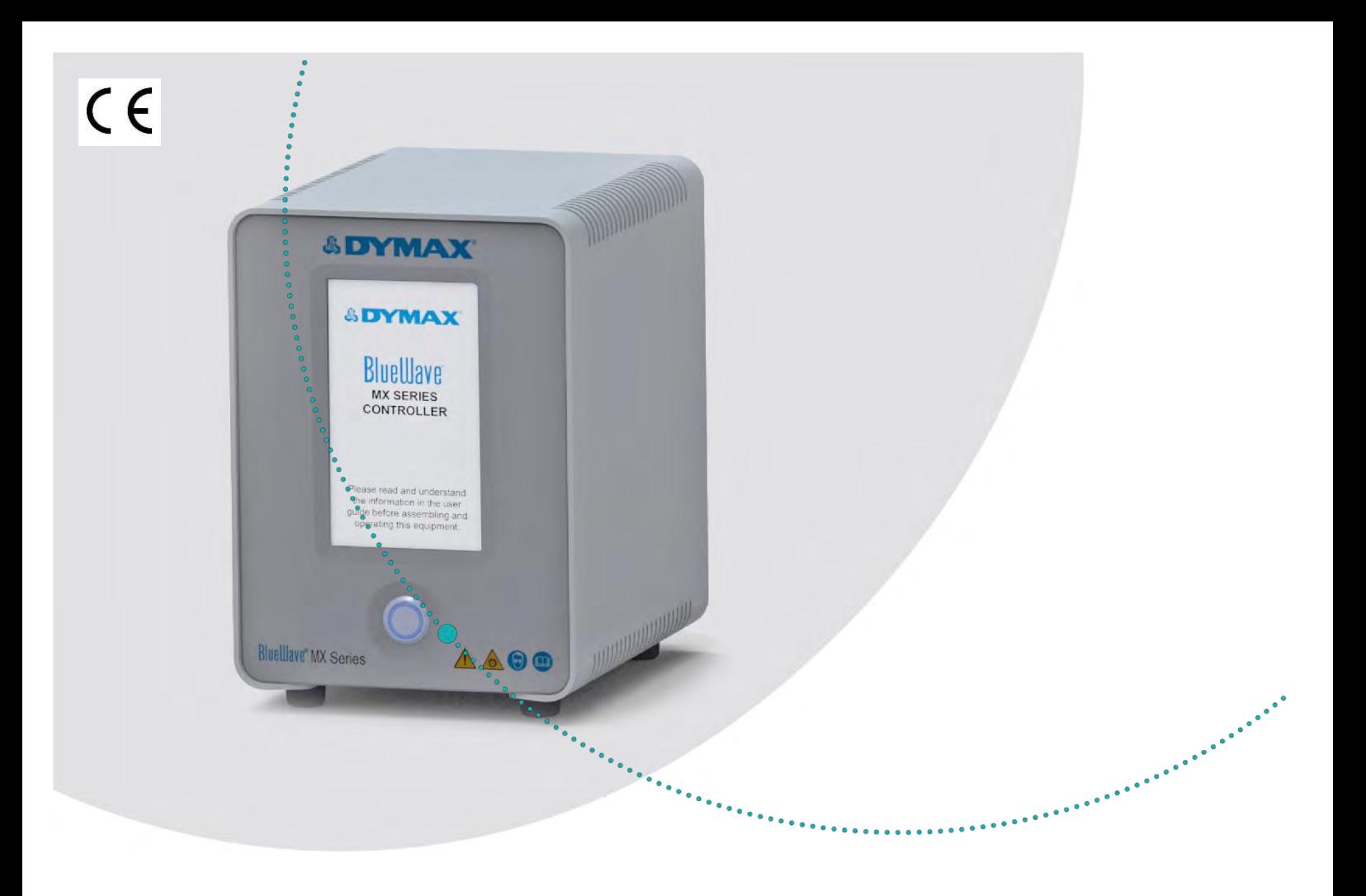

# **BlueWave® MX-SERIE Mehrkanal-Steuereinheit**

2- und 4-Kanal-Steuereinheit zur Verwendung mit dem BlueWave® Emittern der MX Serie Bedienungsanleitung

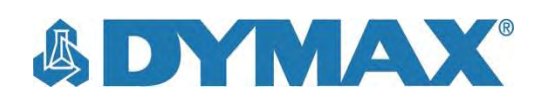

# Über Dymax

Mit UV -Licht und sichtbarem Licht härtbare Klebstoffe. Systeme für die Lichtaushärtung, Flüssigkeitsdosierung und Verpackung von Flüssigkeiten.

Dymax stellt Industrieklebstoffe, lichthärtende, Epoxid- und aktivatorgehärtete Klebstoffe her. Wir stellen zudem eine vollständige Serie manueller und automatischer Flüssigkeitsdosiersysteme sowie Lichthärtungssysteme her. Unsere Lichthärtungssysteme umfassen LED -Lichtquellen, Punktstrahler, Flächenstrahler und Förderbandsysteme, die auf Kompatibilität und hohe Leistung mit Dymax -Klebstoffen ausgelegt sind.

Die Klebstoffe und Lichtaushärtungssysteme von Dymax optimieren die Geschwindigkeit automatisierter Montagelinien, ermöglichen 100 % -ige Inline -Inspektionen, und erhöhen den Durchsatz. Die Auslegungen unserer Systeme ermöglicht eine Konfiguration als eigenständiges System oder eine Integration in Ihre bestehende Montagelinie.

Bitte beachten Sie, dass die meisten Anwendungen von Dosier - und Aushärtungssystemen einzigartig sind. Dymax übernimmt keine Gewähr für die Eignung des Produktes für den beabsichtigten Verwendungszweck. Die für das Produkt, seine Anwendung und seinen Gebrauch geltende Gewährleistung beschränkt sich ausschließlich auf die in den allgemeinen Verkaufsbedingungen von Dymax enthaltenen Gewährleistungen. Dymax empfiehlt den Anwendern, jede beabsichtigte Anwendung zu bewerten und zu testen, um sicherzustellen, dass die gewünschten Leistungskriterien erfüllt werden. Dymax ist gerne bereit, Anwender bei ihren Leistungsprüfungen und -bewertungen zu unterstützen. Hierzu bietet die Firma Miet- und Leasingprogramme für entsprechende Testanlagen an.

Datenblätter für Ventilregler oder Druckbehälter sind auf Anfrage erhältlich.

# Inhalt

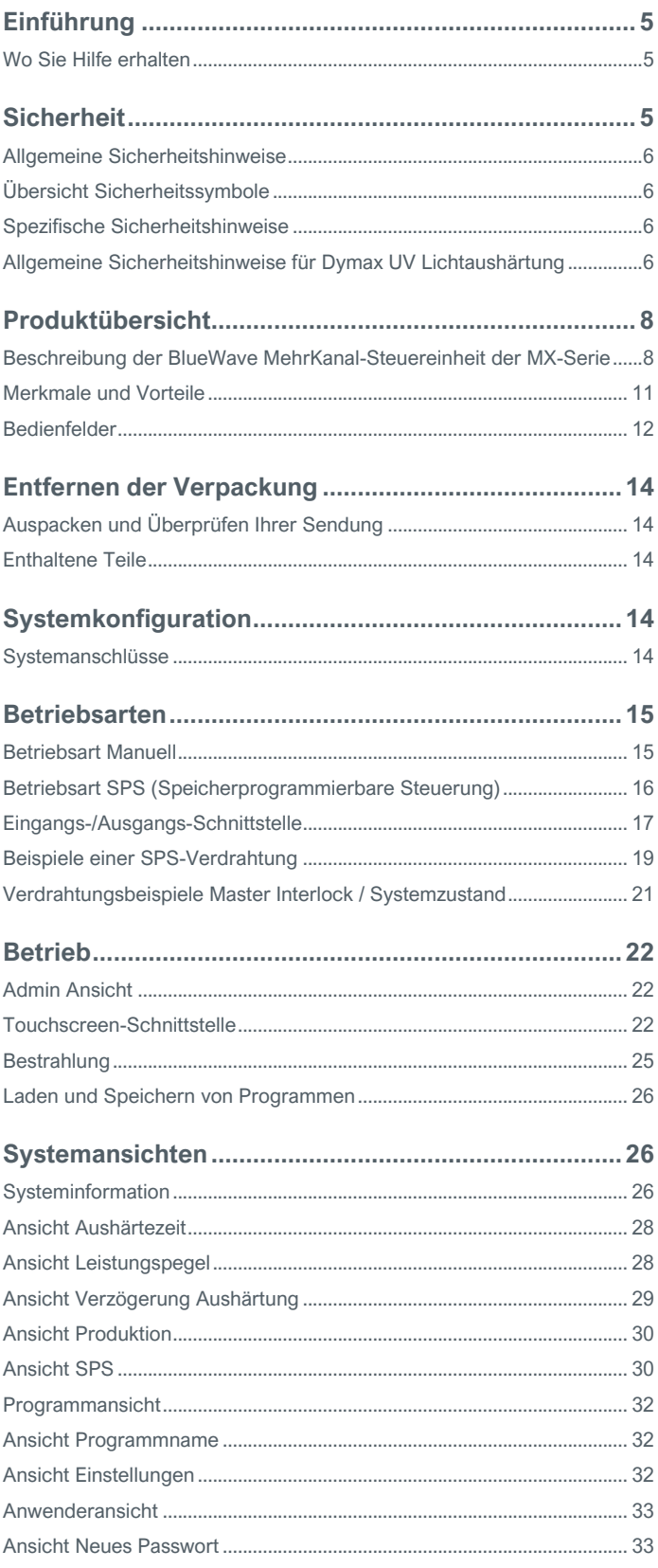

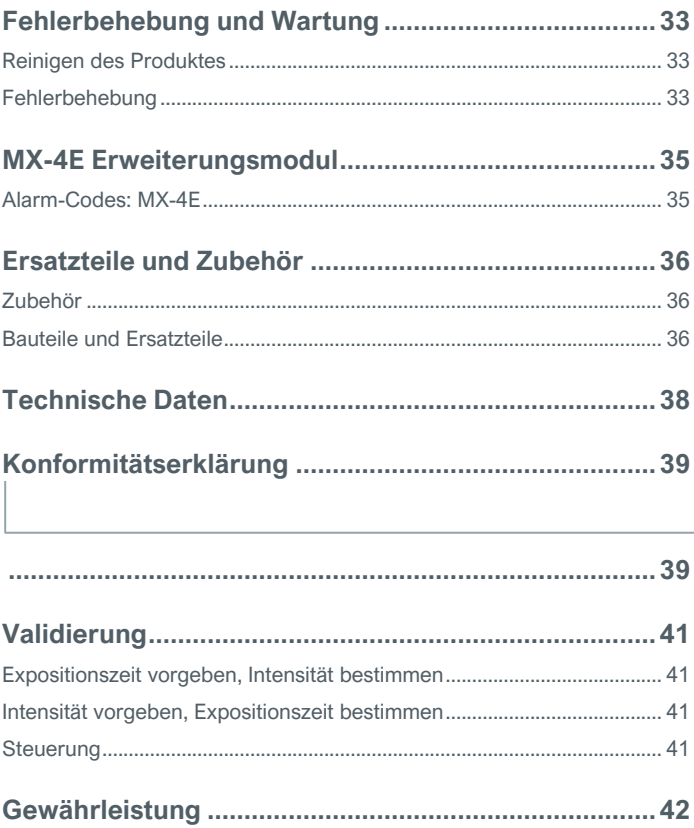

# <span id="page-4-0"></span>Einführung

Dieser Leitfaden beschreibt, wie die BlueWave® 2- und 4-Kanal-Steuereinheit der Serie MX sicher und effizient eingerichtet, verwendet und gewartet werden kann.

#### **Zielgruppe**

Diese Bedienungsanleitung richtet sich an erfahrene Prozessingenieure, Techniker und Fertigungspersonal. Falls Sie noch nicht mit hochintensiven LED-Lichtquellen vertraut sind, und die Anweisungen nicht verstehen, wenden Sie sich mit Ihren Fragen vor der Verwendung der Ausrüstung an die Dymax Anwendungstechnik.

## <span id="page-4-1"></span>Wo Sie Hilfe erhalten

Die Abteilungen Kundendienst und Anwendungstechnik sind in Deutschland montags bis freitags von 8:00 bis 17:00 Uhr mitteleuropäischer Zeit telefonisch und per E-Mail für Sie erreichbar. Sie können sich auch per E-Mail unter info\_de@dymax.coman die Dymax Europe GmbH wenden. Kontaktinformationen weiterer Dymax-Standorte finden Sie auf der Rückseite dieser Bedienungsanleitung.

Um einen reibungslosen Einsatz unserer Produkte zu gewährleisten, stehen Ihnen noch weitere Möglichkeiten zur Verfügung:

- Detaillierte Produktinformationen unter [www.dymax.com](http://www.dymax.com/)
- Produktdatenblätter für Dymax Klebstoff auf unserer **Webseite**
- Sicherheitsdatenblätter (SDS), die Bestandteil des Lieferumfangs von Dymax Produkten sind

# **Sicherheit**

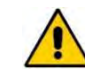

*WARNUNG! Die Verwendung dieses LED-Reglers mit den zugehörigen Leuchtmitteln kann ohne vorheriges Lesen und Verstehen der Informationen in diesem Benutzerhandbuch zu Verletzungen führen. Die Informationen in diesem Handbuch müssen vor dem Zusammenbau und der Verwendung dieses Geräts gelesen und verstanden werden.*

<span id="page-4-2"></span>*WARNHINWEIS! Unter KEINEN Umständen sollte das Verbindungskabel zwischen der Steuerung und dem LED-Emitter angeschlossen oder getrennt werden, während das Gerät* 

*eingeschaltet ist. Dieser Vorgang wird üblicherweise als "Hot-Swapping" bezeichnet und sollte nicht durchgeführt werden, da er die Steuerung oder den Emitter beschädigen kann. Schalten Sie das Gerät immer aus, bevor Sie eines dieser Geräte trennen oder anschließen.*

# <span id="page-5-0"></span>Allgemeine Sicherheitshinweise

Alle Anwender von Dymax-LED-Lichtquellen sollten diese Bedienungsanleitung gelesen und sich damit vertraut gemacht haben, bevor Sie das System montieren und betreiben.

Lesen Sie das SDB für jedes Produkt, um mehr über den sicheren Umgang mit und die Verwendung von lichthärtenden Formulierungen zu erfahren. Dymax legt jedem verkauften Fluidprodukt ein Sicherheitsdatenblatt bei. Zudem kann das Sicherheitsdatenblatt für Fluidprodukte auch über unsere Webseite angefordert werden.

# <span id="page-5-1"></span>Übersicht Sicherheitssymbole

An den 2- oder 4-Kanal-Systemen der BlueWave MX Serie werden die folgenden Symbole angezeigt. Ihre Bedeutung entnehmen Sie bitte dem nachstehenden Text.

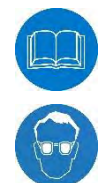

Vor dem Betrieb des Geräts sollte das Gerätehandbuch gelesen werden.

Augenschutz erforderlich

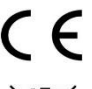

Entspricht allen gelisteten europäischen Richtlinien

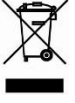

WEEE-Richtlinie (Elektro- und Elektronik-Altgeräte müssen an der nächstgelegenen Sammelstelle abgegeben oder dort wiederverwertet werden)

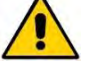

Warnung! Vorsicht beim Betrieb des Geräts!

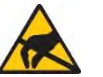

Im Inneren des Produktes befindet sich ein ESD-empfindliches Bauteil.

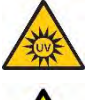

Warnung! Gefährdung durch UV-Licht (Nicht direkt in das Licht schauen)

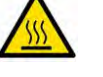

Warnung! Heiße Oberfläche

## <span id="page-5-2"></span>Spezifische Sicherheitshinweise

Die *BlueWave* Aushärtungssysteme der MX-Serie wurden für maximale Bedienersicherheit und minimale Gefährdung durch Lichthärtungsenergie entwickelt. Für eine sichere Verwendung ist es notwendig, das Gerät entsprechend den in dieser und der jeweiligen Emitter-Bedienungsanleitung enthaltenen Anweisungen zu konfigurieren und zu betreiben. Bitte lesen Sie auch die nachstehend aufgeführten spezifischen Sicherheitshinweise für LED-Aushärtungssysteme und machen Sie sich damit vertraut.

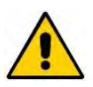

*WARNHINWEIS! Die Steuerungseinheit wird durch natürliche Konvektion gekühlt. Wenn Sie den Luftstrom aus der Steuerungseinheit blockieren, kann dies zu Schäden und Fehlfunktionen an der Ausrüstung führen. Um Schäden und Fehlfunktionen vorzubeugen, sorgen Sie für ausreichend Freiraum im Bereich der Lüftungsöffnungen der Steuerungseinheit, damit die Luft frei zirkulieren kann. In der* 

*Regel sind 38 mm (1,5 Zoll) Abstand um den Controller herum auf allen Seiten ausreichend.* 

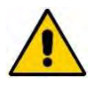

*WARNHINWEIS! Unter KEINEN Umständen sollte das Verbindungskabel zwischen der Steuerung und dem LED-Emitter angeschlossen oder getrennt werden, während das Gerät eingeschaltet ist. Dieser Vorgang wird üblicherweise als "Hot-Swapping" bezeichnet und sollte nicht durchgeführt werden, da er die Steuerung oder den Emitter beschädigen kann. Schalten Sie das Gerät* 

*immer aus, bevor Sie eines dieser Geräte trennen oder anschließen.*

# <span id="page-5-3"></span>Allgemeine Sicherheitshinweise für Dymax UV Lichtaushärtung

Um die LED-Lichtquelle sicher verwenden zu können, müssen sich die Bediener mit den folgenden drei Konzepten vertraut machen: UV-Exposition, heiße Oberflächen und helles sichtbares Licht.

#### **UV-Strahlenbelastung**

Die Standardsysteme von Dymax zur UV-Lichtaushärtung wurden in erster Linie dazu ausgelegt, UVA-Strahlung und sichtbares Licht abzugeben [\(](#page-6-0)

[Abbildung 1](#page-6-0)). Je nach Modell des verwendeten LED-Kopfes kann die von einem Aushärtungssystem der BlueWave MX-Serie abgegebene Energie entweder im oberen Bereich des UVA-Spektrums (PrimeCure® und RediCure®) oder im unteren Bereich des sichtbaren Spektrums (VisiCure®) liegen. UVA-Energie gilt allgemein als der sicherste der drei UV-Bereiche: UVA, UVB und UVC. Obwohl die OSHA die UV-Exposition am Arbeitsplatz derzeit nicht reguliert, empfiehlt die ACGIH (American Conference of Governmental Industrial Hygienists) Arbeitsplatzgrenzwerte (AGWs) für ultraviolettes Licht.

<span id="page-6-0"></span>Die strengste Auslegung des AGW (über dem UVA-Bereich) erlaubt für Arbeitnehmer eine kontinuierliche Exposition der Augen und der Haut von bis zu 1 mW/cm<sup>2</sup> (Intensität). Sofern Sie Ihre Hände nicht ungeschützt dem Aushärtungsbereich aussetzen, wird dieser Wert üblicherweise nicht überschritten. Hier ein Vergleich zur Veranschaulichung des Grenzwertes von 1 mW/cm<sup>2</sup>: An einem wolkenlosen Sommertag wird in der Regel ein Wert von 3 mW/cm<sup>2</sup> UVA-Licht überschritten. Hierbei ist zudem das UVB-Licht mit eingeschlossen (das Hauptursache für Hautbräunung, Sonnenbrand und für Hautkrebs ist).

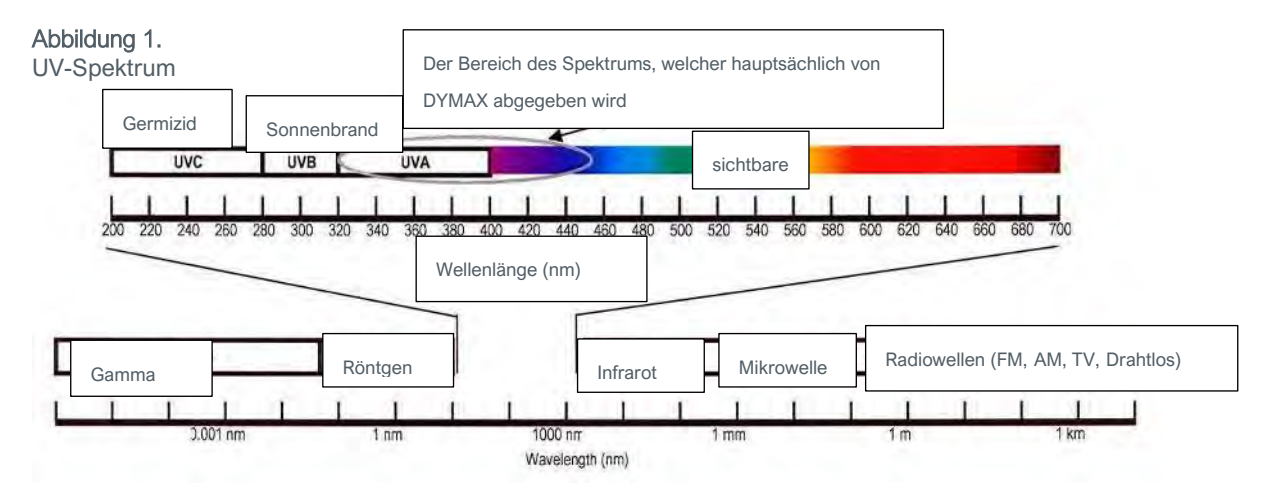

#### **Überprüfen des Arbeitsplatzes**

Das menschliche Auge kann kein "reines" UV-Licht wahrnehmen, sondern nur sichtbares Licht. Daher sollte ein Radiometer zur Messung von UV-Streulicht eingesetzt werden, um die Sicherheit eines UV-Lichtaushärtungsprozesses zu bestätigen. Ein Arbeitsplatz, an dem ein Mitarbeiter dauerhaft einem Wert von über 1 mW/cm<sup>2</sup> ausgesetzt ist, sollte umgestaltet werden.

#### **Schutz von Bedienern**

Die Lichtaushärtungstechnologie kann ein regulatorisch konformer "arbeitnehmerfreundlicher" Herstellungsprozess sein, wenn eine angemessene Sicherheitsausrüstung verwendet wird, und die Bediener entsprechend geschult sind. Es gibt zwei Möglichkeiten, den Bediener vor einer UV-Exposition zu schützen: den Bediener und/oder die Quelle abzuschirmen.

#### Abschirmung des Bedieners

**Augenschutz mit UV Filter —** Beim Betrieb von UV-Lichtaushärtungssystemen wird ein UV-Licht-blockierender Augenschutz empfohlen. Dymax bietet sowohl klaren als auch Augenschutz mit UV-Filter an.

**UV-Licht-blockierender Hautschutz mit UV Filter —** Wenn die Haut möglicherweise UV-Licht ausgesetzt sein könnte, wird das Tragen von lichtundurchlässiger Kleidung, Handschuhen und eines vollständigen Gesichtsschutzes empfohlen.

BEDIENUNGSANLEITUNG | BLUEWAVE® MX MEHRKANALSTEUEREINHEIT **7** 7 7 7 7 7 8 7 7 7 8 7 7 8 7 7 8 7 7 8 7 7 8 7 7 8 7 7 8 7 7 8 7 7 8 7 7 8 7 7 8 7 8 7 7 8 7 7 8 7 8 7 7 8 7 8 7 8 7 8 7 8 7 8 7 8 7 8 7 8 7 8 7 8 7 8 7 8 7 8 7

#### **UV-Lichtquelle abschirmen**

Zum Schutz der Mitarbeiter vor UV-Licht kann jedes Trägermaterial verwendet werden, das UV-Licht blockiert. Zur Herstellung einfacher Abschirmungen können die folgenden Materialien eingesetzt werden:

**Hartplastikfolie —** Transparente oder lichtdurchlässige/UV-blockierende Kunststoffe (in der Regel Polycarbonat oder Acryl) werden häufig zur Herstellung von Abschirmungen verwendet, bei denen auch ein gewisses Maß an Transparenz gewünscht wird.

**Flexible Folie —** Lichtdurchlässige UV-blockierende, flexible Urethan-Folien können für die schnelle Abschirmung von Arbeitsplätzen verwendet werden. Diese UV-blockierende, flexible Urethan-Folie ist bei Dymax erhältlich. Sprechen Sie uns an, wenn Sie Unterstützung brauchen.

#### **Heiße Oberflächen**

Oberflächen, die einer sehr intensiven Aushärtungsenergie ausgesetzt sind, können sich erwärmen. Die Intensität, der Abstand, die Expositionszeit, die Kühlgebläse und die Zusammensetzung der Oberfläche können den Anstieg der Oberflächentemperatur beeinflussen. In einigen Fällen können die der Lichteinwirkung ausgesetzten Oberflächen Temperaturen erreichen, die in der Lage sind, Verbrennungen oder Schäden an einem Substrat zu verursachen. In solchen Fällen sollten die Bediener die Expositionswerte möglichst gering halten, damit die Temperatur der Oberfläche nicht so stark ansteigt oder sie sollten über den entsprechenden Schutz bzw. Kenntnisse verfügen, mit denen hitzebedingte Verletzungen vermieden werden können. Zum Nachweis des Temperaturanstiegs bei der jeweiligen Anwendung sollten praktische Versuche durchgeführt werden.

#### **Helles sichtbares Licht**

Die von Aushärtungssystemen ausgestrahlte helle sichtbare Energie kann bei Nichtverwendung eines geeigneten Augenschutzes oder einer Abschirmung zu einer Überanstrengung der Augen führen. Die Verwendung eines getönten Augenschutzes und/oder einer opaken/getönten Abschirmung kann zur Verringerung der Beanspruchung der Augen und zur Lösung dieses Problems dienen.

Dymax testet alle LED-Geräte gemäß IEC62471 und versieht jeden Emitter mit einem Hinweis auf die jeweilige Risikogruppe sowie mit dem entsprechenden Warnhinweis.

# <span id="page-7-0"></span>Produktübersicht

## <span id="page-7-1"></span>Beschreibung der BlueWave MehrKanal-Steuereinheit der MX-Serie

Die BlueWave MehrKanal-Steuereinheit der MX-Serie mit ihrem kleineren und effizienteren Design bietet Herstellern in Kombination mit Emittern der MX-Serie die erforderliche Flexibilität bei der Aushärtung. Das Gerät umfasst zwei wesentliche Komponenten: eine MehrKanal-Steuereinheit mit einer einfach zu bedienenden Touchscreen-Schnittstelle und bis zu 4 hochintensiven LED-Emittern.

Mit diesem Regler kann das System optimal auf die individuellen Aushärtungsbedürfnisse der Anwender zugeschnitten werden - sie können zwischen den verschiedenen Emitter-Typen und LED-Emittern unterschiedlicher Wellenlänge (365, 385 oder 405 nm) in drei Aushärtungsmustern wählen: Punkt-, Mini-Fläche und Balken. Diese Flexibilität gewährleistet, dass sich bei einer Vielzahl von Klebefugengeometrien und Fluidprodukt-Optionen optimale Aushärtungen erzielen lassen. Die Anwender sind auch bei der Konfiguration flexibler; bei automatisierten Aushärtungsabläufen kann der Emitter an Roboterarmen oder weiter entfernt vom

Regler angebracht werden, ohne dass Intensitätsschwankungen zu erwarten wären. Bei Verwendung als Desktop-Aushärtungssystem kann das Gerät mit einem Ständer und einer Abschirmung für großflächige Aushärtung kombiniert werden. Es kann zudem mit Mehrweg-Lichtleitern für Spezialanwendungen genutzt werden, wenn es in Kombination mit MX 150 Emittern verwendet wird.

Die Regler der MX-Serie sind in zwei verschiedenen Modellvarianten erhältlich - eine 2-Kanal-Steuereinheit (2CH), der bis zu zwei Emitter unabhängig voneinander regeln kann, und eine 4-Kanal-Steuereinheit (4CH) für bis zu vier Emitter.

#### **Abbildung 2.**

BlueWave® MX-250 System mit 4-Kanal-Steuereinheit

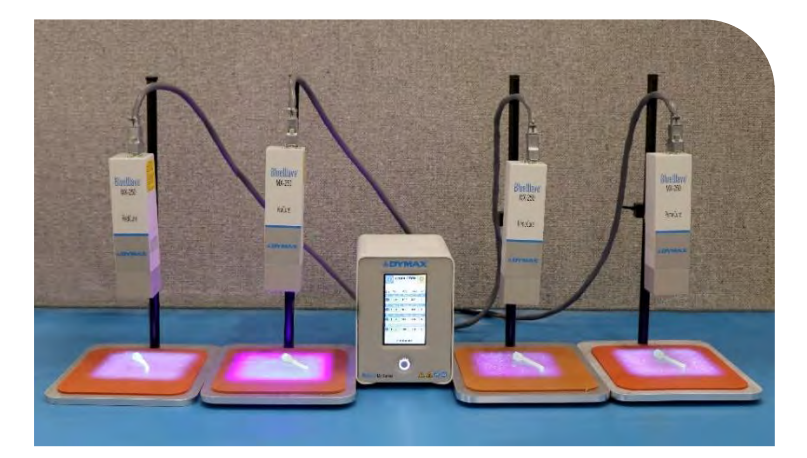

#### **Mit der MX-Serie kompatible Emitter**

- Der BlueWave® MX-150 arbeitet als hochintensives Punktaushärtungssystem. Es kann für flexible Konfigurationen mit Lichtleitern verwendet werden.
- Der BlueWave® MX-250 ist ein Mini-Flächen-Aushärtungssystem mit einer 50 mm x 50 mm (2x2 Zoll) großen Aushärtungsfläche für die Bearbeitung größererr Bereiche.
- Der BlueWave® MX-275 ist ein Flächen-Aushärtungssystem mit Balkenmuster mit einer 5 mm x 50 mm (0,2x2 Zoll) großen Aushärtungsfläche.
- Um den Einsatz der MehrKanal-Steuereinheit zu unterstützen, müssen die Emitter mindestens die Firmware-Version 1.08 oder höher verwenden, Updates können bei Dymax durchgeführt werden.

## **Abbildung 3.**

Hauptkomponenten eines MX Aushärtungssystems

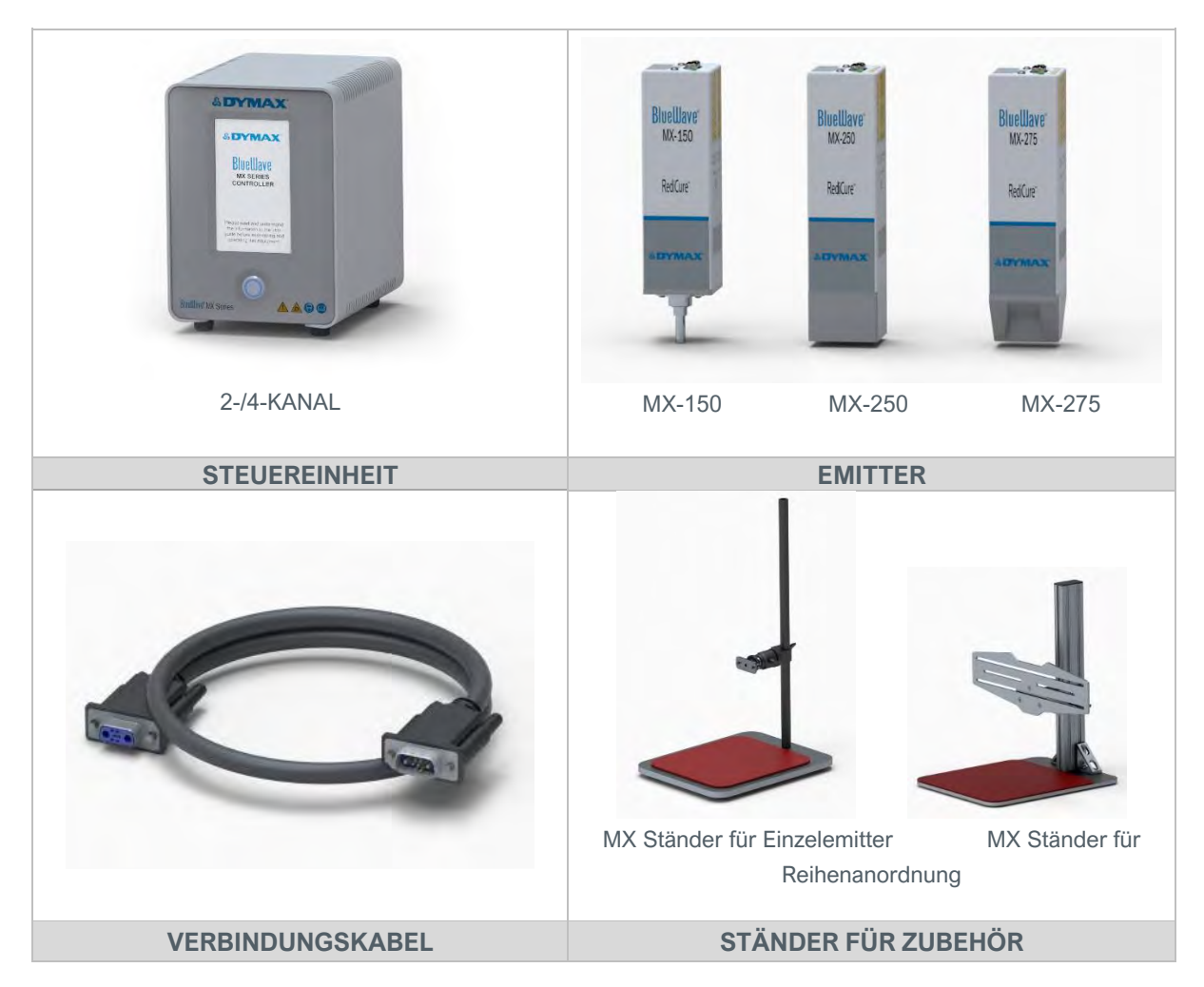

# <span id="page-10-0"></span>Merkmale und Vorteile

Die modularen BlueWave Aushärtungssysteme der MX-Serie sind für präzise Leistung und eine lange

Betriebslebensdauer ausgelegt.

Die wichtigsten Merkmale:

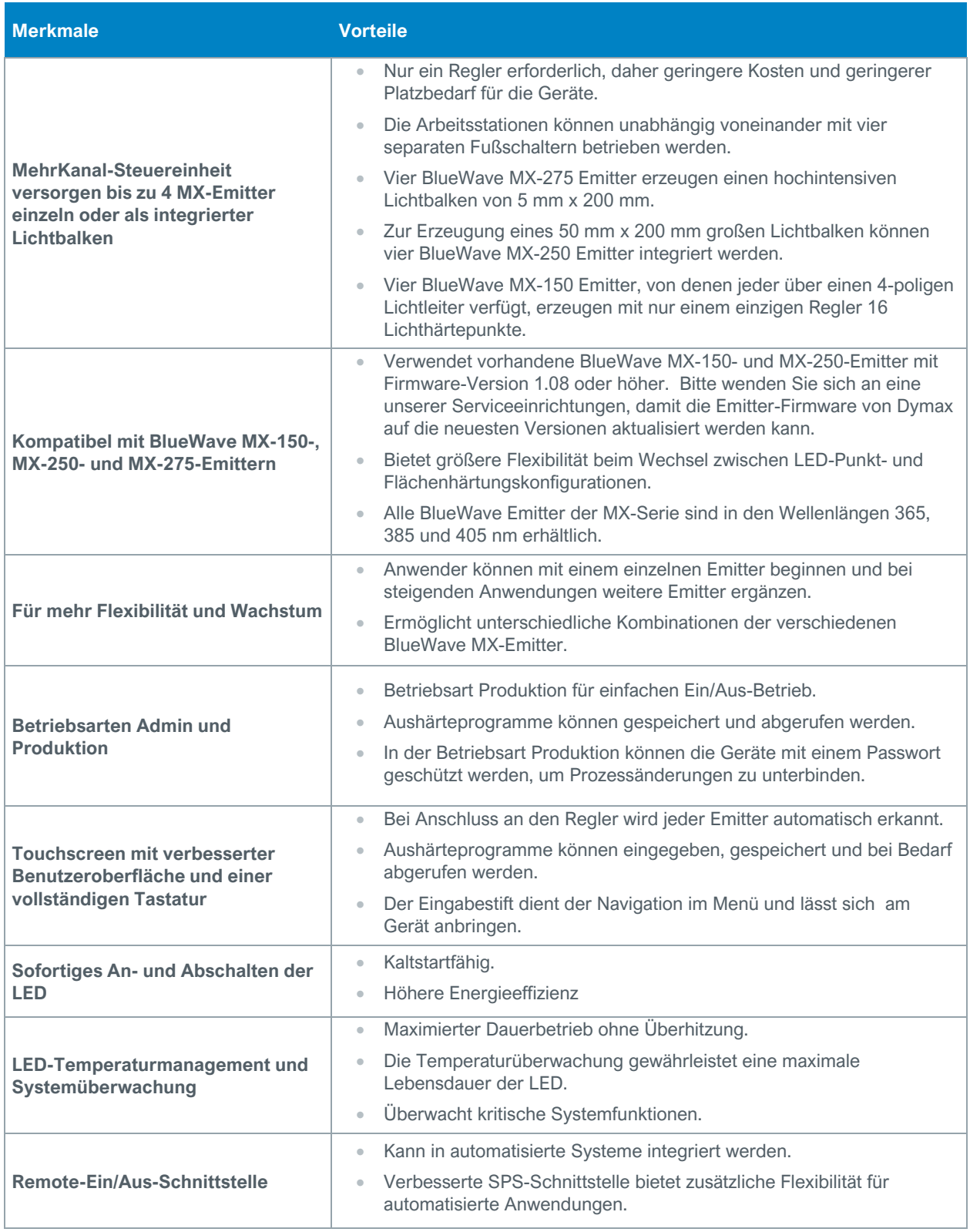

# <span id="page-11-0"></span>Bedienfelder

### **Vorderseite**

Auf der Vorderseite [\(Abbildung 4\)](#page-11-1) befinden sich der Netzschalter und ein Touchscreen zur Bedienung des Gerätes.

**Netzschalter —** Drücken Sie den Netzschalter, um den Regler einzuschalten. Drücken Sie den Schalter ein zweites Mal, um das Gerät auszuschalten.

### <span id="page-11-1"></span>**Abbildung 4.**

Vorderes Bedienfeld

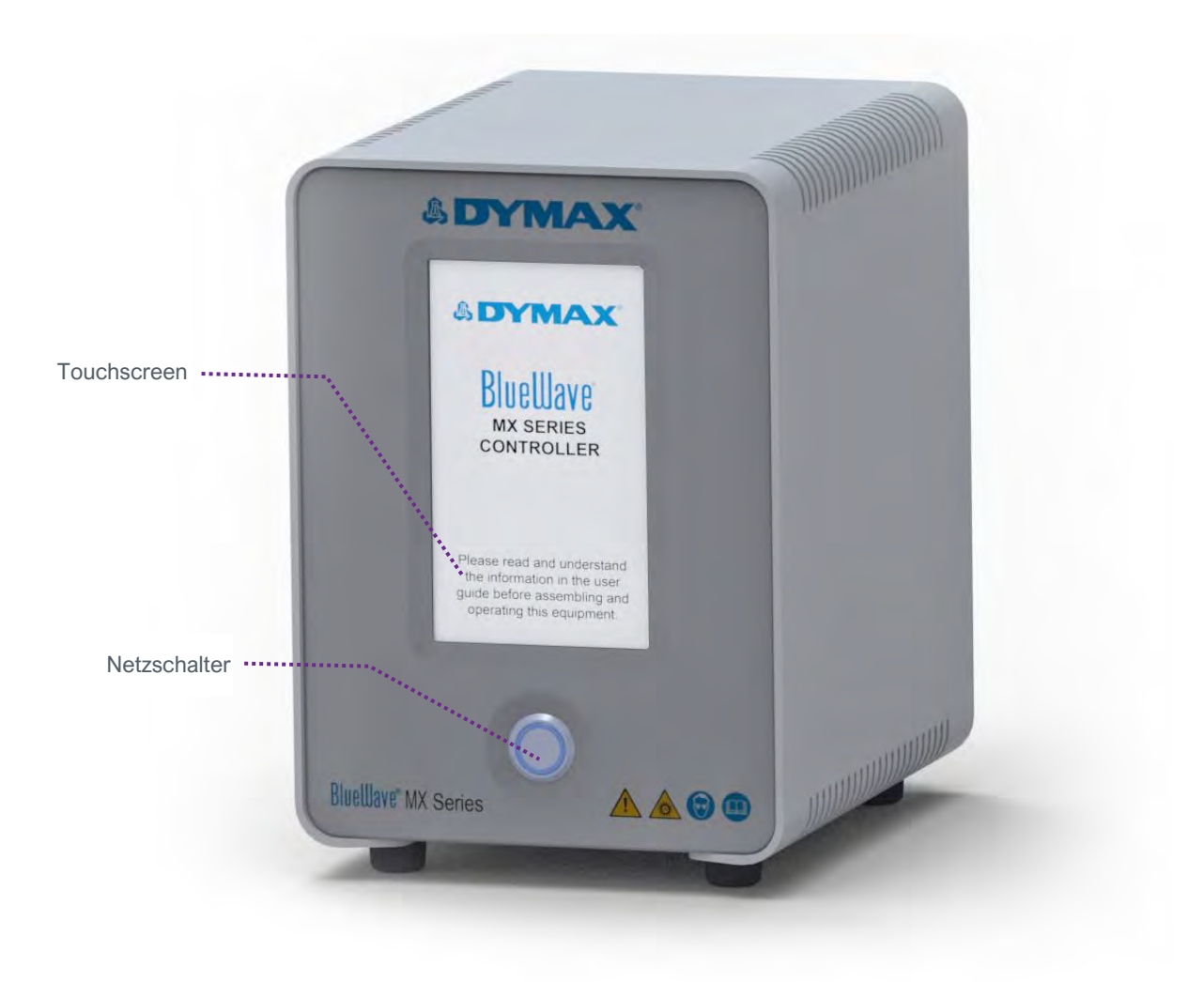

#### **Geräterückseite**

Abbildung 4 zeigt die Schnittstellenanschlüsse auf der Rückseite der MehrKanal-Steuereinheit.

#### <span id="page-12-0"></span>**Abbildung 5.**

Rückseite BlueWave 4-Kanal-Steuereinheit der MX-Serie

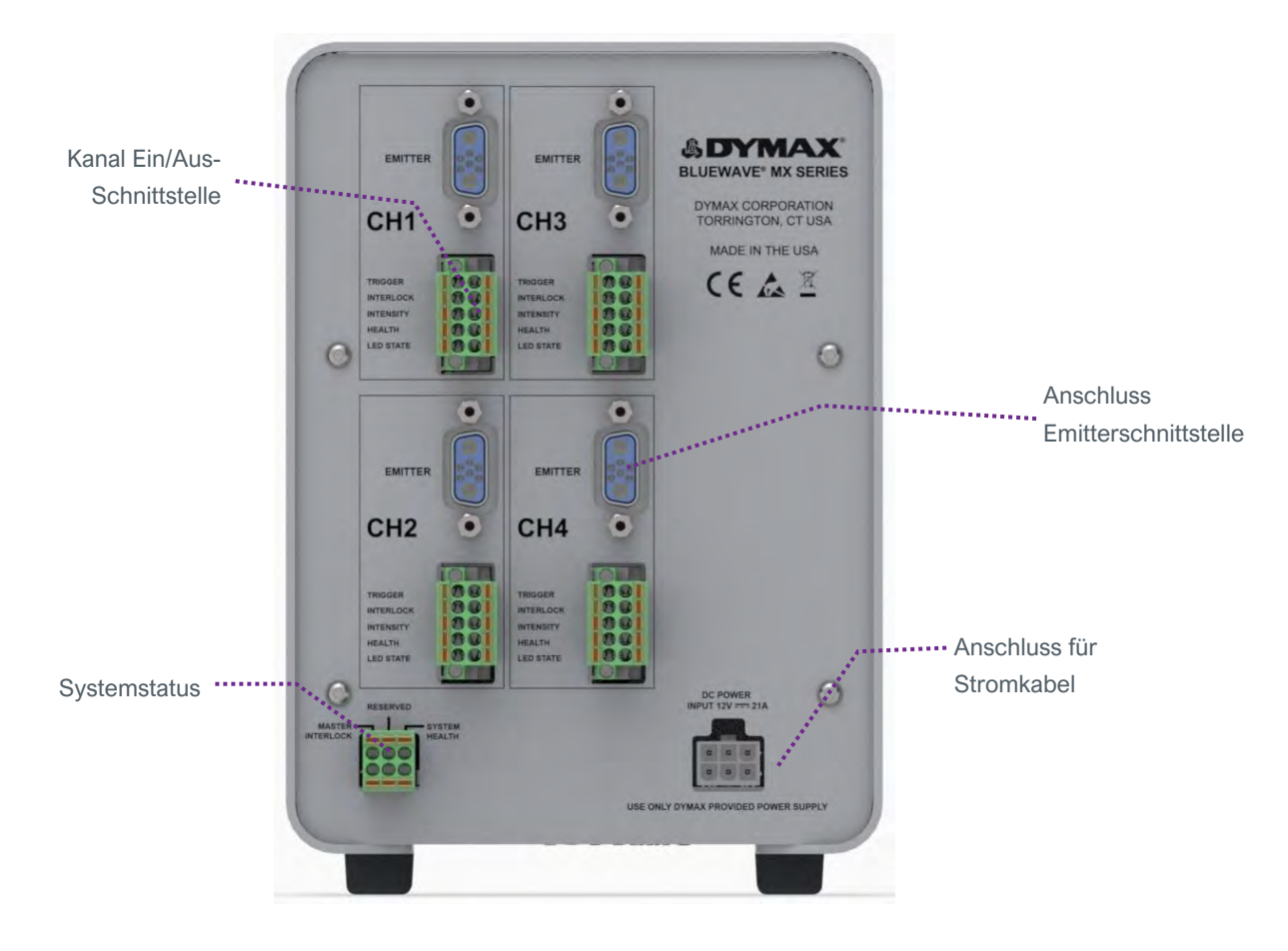

### **Abbildung 6.**

Systemstatus (rückseitig)

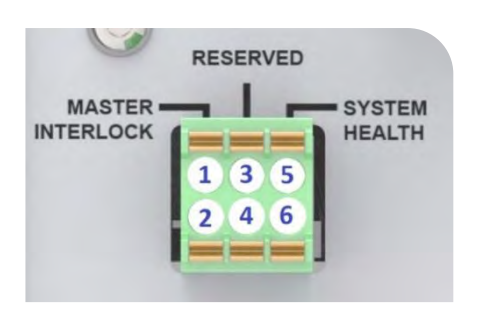

PIN 1 - Eingang Master Interlock LOW-aktivLOW-aktiv (*ANMERKUNG: muss für den Gerätebetrieb aktiviert werden, werksseitige Steckbrücke vorhanden*) PIN 2 - ISO Return 1 (COM) PIN 3 - Reserviert PIN 4 - Reserviert PIN 5 - Ausgang Systemzustand (LOW-aktivLOW-aktiv keine Alarme) PIN 6 - ISO Return 1 (COM)

**Abbildung 7.**  Ein/Aus-Schnittstelle

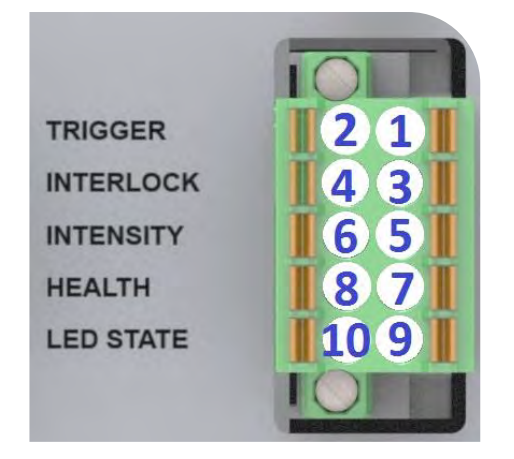

PIN 1 - Eingang Trigger-Freigabe (LOW-aktivLOW-aktiv) PIN 2 - ISO Return 3 (COM) PIN 3 - Eingang Interlock (*muss für Gerätebetrieb aktiviert werden, Sperre für einzelne Kanäle, werksseitige Steckbrücke vorhanden*) PIN 4 - ISO Return 3 (COM) PIN 5 - Analog (0 bis 10 Volt) Eingang Intensität PIN 6 - ISO Return 2 (COM) PIN 7 - Ausgang Emitterzustand (LOW-aktivLOW-aktiv, keine Alarme) PIN 8 - ISO Return 3 (COM) PIN 9 - LED Status Ausgang (LOW-aktivLOW-aktiv, LED Eing. an) PIN 10 - ISO Return 3 (COM)

# <span id="page-13-0"></span>Entfernen der Verpackung

# <span id="page-13-1"></span>Auspacken und Überprüfen Ihrer Sendung

Prüfen Sie bei der Anlieferung alle Kartons auf Transportschäden und melden Sie diese gegebenenfalls unverzüglich dem Spediteur. Öffnen Sie alle Kartons und prüfen Sie die Ausrüstung auf Beschädigungen. Wenn Teile beschädigt sind, melden Sie dies umgehend dem Spediteur und reichen Sie eine Reklamation für die beschädigten Teile ein. Für Ersatzteile wenden Sie sich bitte an den Dymax Kundendienst.

Die nachstehend aufgeführten Teile sind in jedem Paket/bei jeder Bestellung enthalten. Wenn bei Ihrer Bestellung Teile fehlen, wenden Sie sich bitte zur Behebung des Problems an Ihren regionalen Dymax-Vertreter oder den Kundendienst von Dymax.

# <span id="page-13-2"></span>Enthaltene Teile

- **Steuereinheit**
- **Netzteil**
- **Netzkabel**
- Bedienungsanleitung BlueWave Mehrkanal-Steuereinheit der MX-Serie
- Ein/Aus Schnittstellenanschlüsse
- Eingabestift-Set
- **Schutzbrille**

<span id="page-13-5"></span>*HINWEIS: Anschlusskabel und Fußschalter sind separat erhältlich.*

# <span id="page-13-3"></span>Systemkonfiguration

# <span id="page-13-4"></span>Systemanschlüsse

*HINWEIS: Obwohl dieses Produkt gegen ESD (elektrostatische Entladung) geschützt ist, empfehlen wir Schutzmaßnahmen zur Vermeidung von statischer Aufladung beim Umgang mit der BlueWave Steuereinheit der MX-Serie oder den LED-Emittern . Sobald diese Geräte durch das Verbindungskabel miteinander verbunden sind, ist das Risiko von ESD-Schäden ausgeschlossen.*

1. Schließen Sie das Netzkabel an den Spannungsversorgungseingang und den Gleichstrom an die Netzeingangsbuchse auf der Geräterückseite an [\(Abbildung 5\)](#page-12-0).

- 2. Oben an der Rückseite des Reglers befinden sich mit der Bezeichnung "Emitter" gekennzeichnete Anschlüsse [\(Abbildung 5\)](#page-12-0). Schließen Sie das Steckerende des Emitterkabels an diesen Anschluss und das Buchsenende an den Emitter an. Jeder "Emitter" verfügt über ein eigenes Kabel, das System unterstützt vier separate Emitter.
- 3. Wenn Sie keine SPS-Steuerungen oder Fußschalter verwenden, schließen Sie für jeden installierten Kanal den im Lieferumfang enthaltenen SPS-Stecker mit integrierten Interlock-Steckbrücken an den Kanal-E/A-Schnittstellenanschluss an.

*WARNHINWEIS! Unter keinen Umständen darf das Verbindungskabel von der Steuereinheit zum Emitter gelöst oder gesteckt werden während die Steuereinheit eingeschaltet und mit dem Stromnetz verbunden ist. Dieser Vorgang wird als "Hot Swapping" bezeichnet und ist zu vermeiden, da dies zu Schäden an der Steuereinheit oder dem LED-Emitter führen könnte. Schalten Sie das Gerät immer erst aus, bevor Sie einen Emitter von der Steuereinheit trennen oder an diese anschließen möchten.*

- 4. Der Master-Interlock Eingang wird mit dem im Lieferumfang enthaltenen Steckverbinder mit Steckbrücke installiert. (PIN 1) muss für den normalen Betrieb an Common (PIN 2) angeschlossen sein. Der Master Interlock schaltet alle 4 Emitter ab, wenn diese nicht installiert sind.
- 5. Schließen Sie das Netzkabel des Netzteils an eine geeignete Wechselstromquelle an. Das Gerät ist nun an die Stromversorgung angeschlossen und kann mit dem Ein/Aus-Schalter an der Gerätevorderseite eingeschaltet werden.

*WARNHINWEIS! Wenn die BlueWave Steuereinheit der MX-Serie ohne angeschlossenen LED-Emitter*  eingeschaltet wird, wird das Banner mit Angaben zum Emitter-Typ oder Wellenlänge nicht angezeigt und die *Meldung NOT READY (NICHT BEREIT) erscheint.*

6. Bei Verwendung des optionalen Fußschalters schließen Sie diesen an den E/A-Schnittstellenanschluss auf der Rückseite der Steuereinheit zwischen Pin 1 und Pin 2 (TRIGGER) des jeweiligen Emitters .

Bei Verwendung einer SPS kann man zur Einbindung des Geräts in eine automatisierte Montagelinie Eingangs- und Ausgangs- (E/A-) Anschlussklemmen verwenden. Lesen Sie hierzu den Abschnitt SPS in diesem Handbuch. Eine ausführlichere Beschreibung der E/A-Schnittstelle und Verdrahtungsbeispiele entnehmen Sie bitte [Tabelle 1](#page-16-1) und den Abbildungen 11-17.

7. Ihr Gerät ist jetzt betriebsbereit.

# <span id="page-14-0"></span>Betriebsarten

Das System verfügt über drei Hauptbetriebsarten: Manuell, Timer und SPS. Die Steuereinheit kann jeden Kanal separat oder gruppenweise über Triggereinstellungen auslösen. Das Auslösen ist über Touchscreen, Fußschalter oder SPS-Befehlsschnittstelle möglich.

## <span id="page-14-1"></span>Betriebsart Manuell

Im manuellen Modus startet die Zeitanzeige bei Null. Die Zeit zählt hoch, wenn der zugehörige Triggereingang betätigt (aktiviert) und die LED eingeschaltet wird. Wenn der zugehörige Eingangsauslöser - Touchscreen, Fußpedal oder SPS-Eingang deaktiviert (deaktiviert) ist, wird die Zeit nicht mehr gezählt und die LED wird abgeschaltet.Zeitgesteuerte Betriebsart (Timer)

In der Betriebsart Timer wird die LED für einen spezifischen Zeitraum aktiviert, wenn das entsprechende Trigger-Signal gesetzt wird. Dieser spezifische Zeitraum wird durch Einstellung der Zeitvariablen über den Touch-Screen festgelegt. Ein kurzes Betätigen des entsprechenden Trigger-Signals startet den Timer, der abwärts zählt und aktiviert die LED. Weitere Informationen zur Zeiteinstellung siehe Abschnitt Eingabe/Ausgabe-Schnittstelle.Wenn der Timer auf Null herunterzählt, wird die LED deaktiviert, und es wird keine Aushärtungsenergie abgegeben. Der Timer wird auf den voreingestellten Wert zurückgesetzt und das System ist sofort für einen weiteren Bestrahlungszyklus bereit. Die LED kann jederzeit während des Aushärtezyklus einfach durch erneutes Setzen des entsprechenden Trigger-Signals deaktiviert werden.

## <span id="page-15-0"></span>Betriebsart SPS (Speicherprogrammierbare

Steuerung) In der Betriebsart SPS kann das Gerät über eine externe SPS gesteuert werden. Die SPS liefert Eingangssignale an das BlueWave 2- und 4-Kanalsystem der MX-Serie, um die Ein-/Aus-Signale und die Intensität der LEDs zu steuern. Die SPS überwacht den Status des Systems durch Lesen der vom Gerät übermittelten Ausgangssignale.

Ein Beispiel für das Aussehen der Bildschirmansicht in der Betriebsart SPS finden Sie in Abbildung 8. Eine genaue Beschreibung der Inhalte entnehmen Sie bitte dem Abschnitt "SPS-Ansicht".

Die Schaltfläche PRG-EXT Ansicht, die in der Ansicht Betriebsart SPS grau hinterlegt ist, dient zur Auswahl zwischen programmierter oder extern geregelter Intensität.

#### *HINWEIS:*

*Bei Beginn der Betriebsart SPS besteht die Möglichkeit, PROG/EXT einzustellen. Im PROG-Betrieb wird das über die Benutzeroberfläche ausgewählte Programm ausgeführt. Im EXT-Betrieb wird die Einstellung der Intensität über analoge Intensitätseingaben vorgenommen; die LED ist so lange eingeschaltet, wie das Eingangssignal gesetzt ist. Die Ein-/Ausschaltzeit für die LED beträgt mindestens 200 msec.*

**Abbildung 8.**  Ansicht Betriebsart SPS

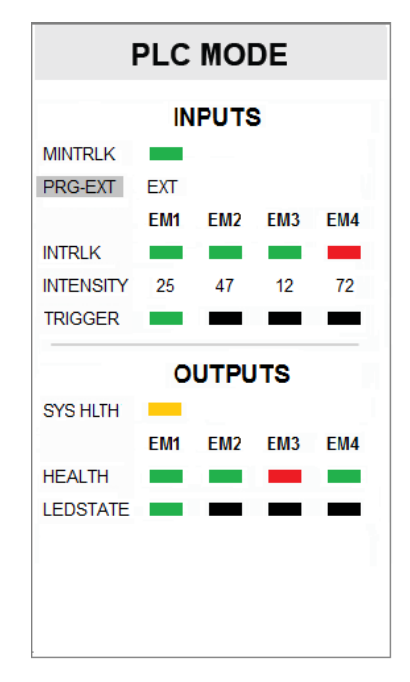

# <span id="page-16-0"></span>Eingangs-/Ausgangs-Schnittstelle

### **Abbildung 9. Kanal-E/A-Schnittstelle (befindet sich auf der Rückseite der Steuereinheit)**

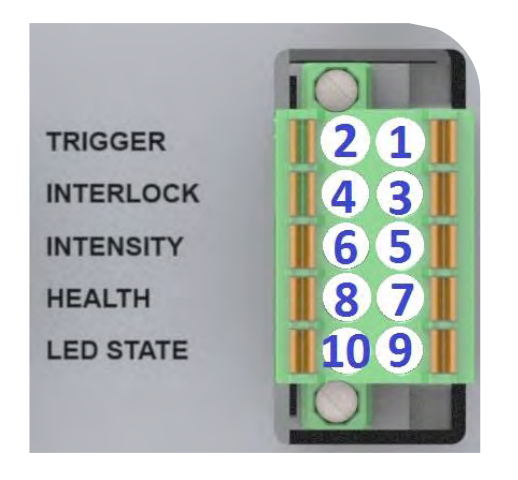

- PIN 1 Eingang Trigger-Freigabe (LOW-aktiv)
- PIN 2 ISO Return 3 (COM)
- PIN 3 Interlock-Eingang (*muss für den Gerätebetrieb aktiviert sein,*

 *Interlock einzelner Kanäle, werksseitige Steckbrücken vorhanden*)

- PIN 4 ISO Return 3 (COM)
- PIN 5 Analog (0 bis 10 Volt) Eingang Intensität
- PIN 6 ISO Return 2 (COM)
- PIN 7 Ausgang Emitterzustand (LOW-aktiv: keine Alarme)
- PIN 8 ISO Return 3 (COM)
- PIN 9 LED Status Ausgang (LOW-aktiv, LED Eing. an)
- PIN 10 ISO Return 3 (COM)

#### <span id="page-16-1"></span>**Tabelle 1.**  E/A-Schnittstelle

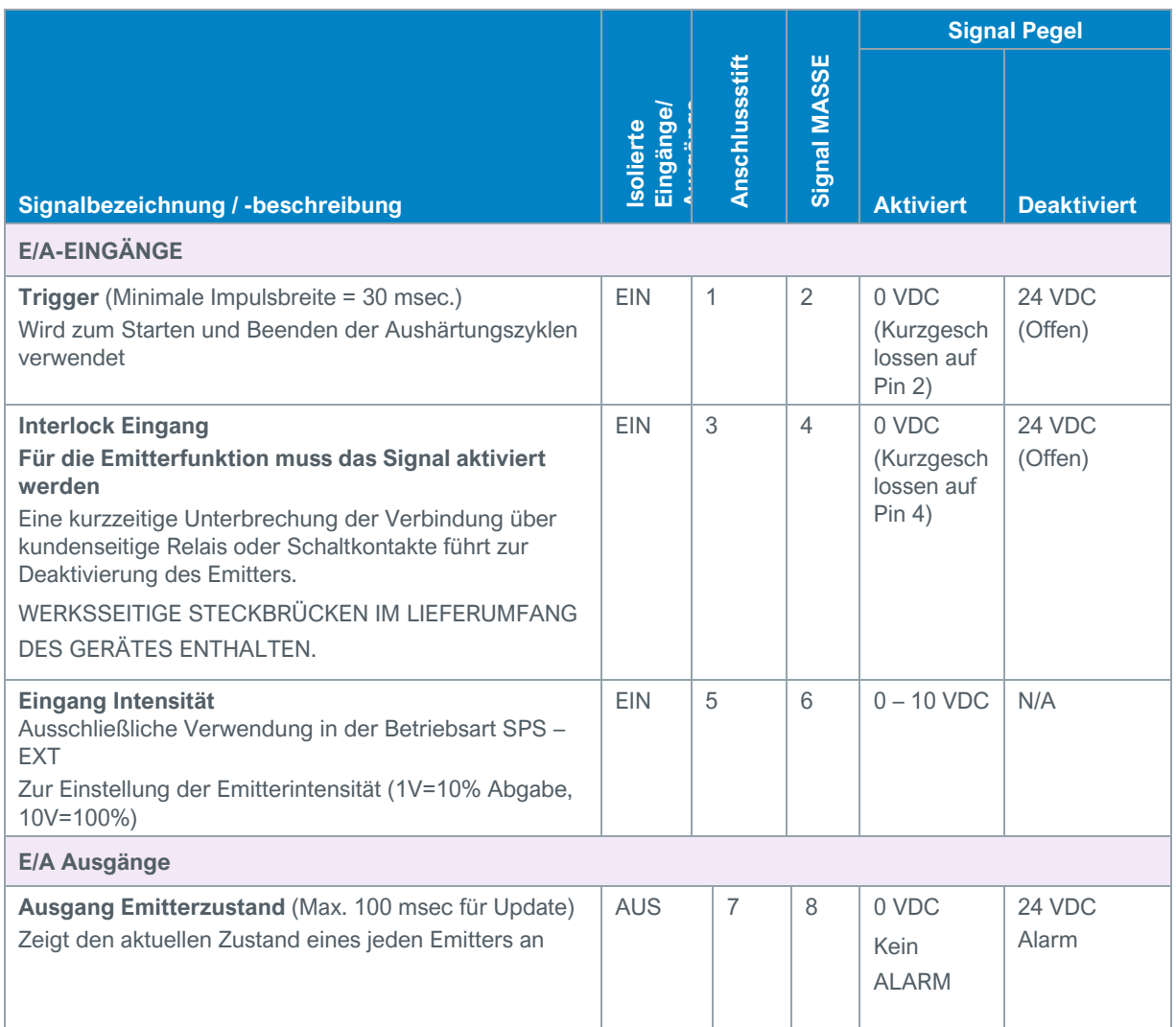

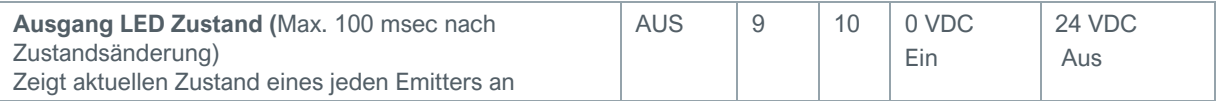

#### **Abbildung 10.**

Systemstatus (auf der Rückseite der Steuereinheit)

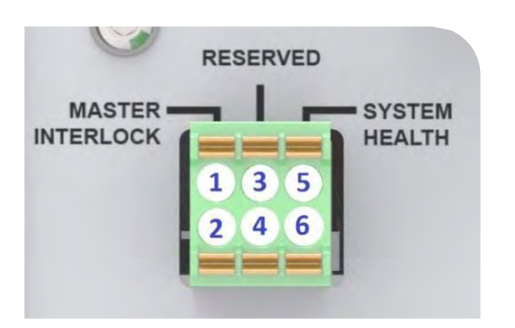

#### PIN 1 - Eingang Master Interlock LOW-aktiv

(*ANMERKUNG: MUSS FÜR DEN GERÄTEBETRIEB AKTIVIERT SEIN, werksseitige Steckbrücke vorhanden*) PIN 2 - ISO Return 1 (COM)

PIN 3 - Reserviert

PIN 4 - Reserviert

- PIN 5 Ausgang Systemzustand (LOW-aktiv, keine Alarme)
- PIN 6 ISO Return 1 (COM)

#### **Tabelle 2.**

Ein-/Ausgänge Master und Systemzustand

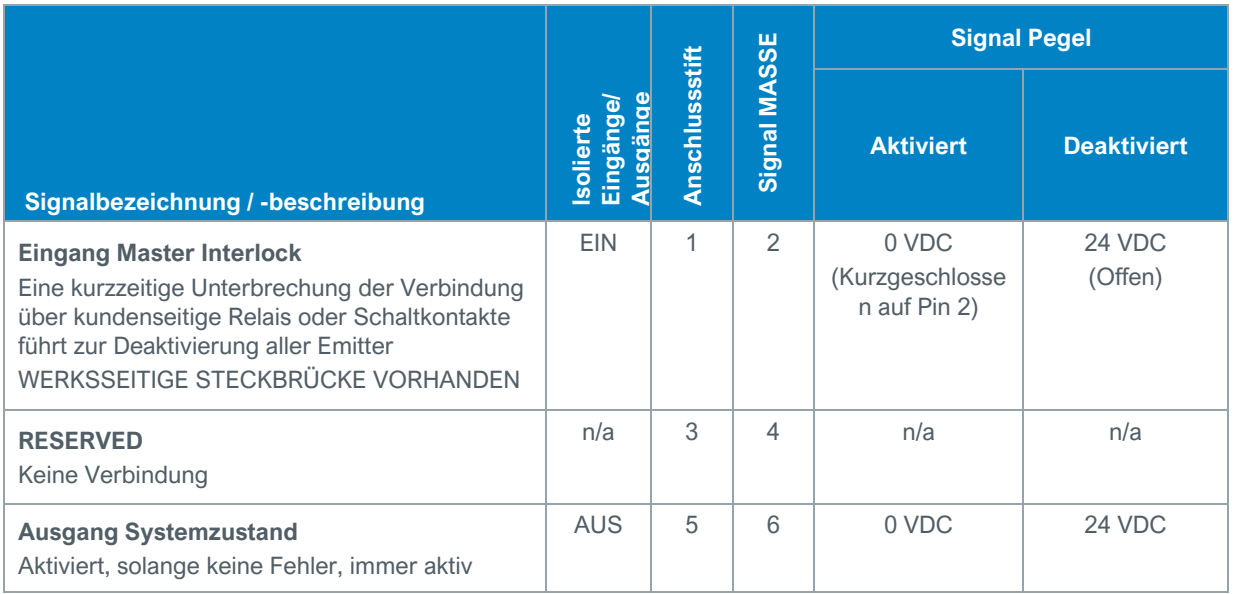

# <span id="page-18-0"></span>Beispiele einer SPS-Verdrahtung

### **Abbildung 11.**

SPS-Schnittstelle mit potentialfreien Schaltern

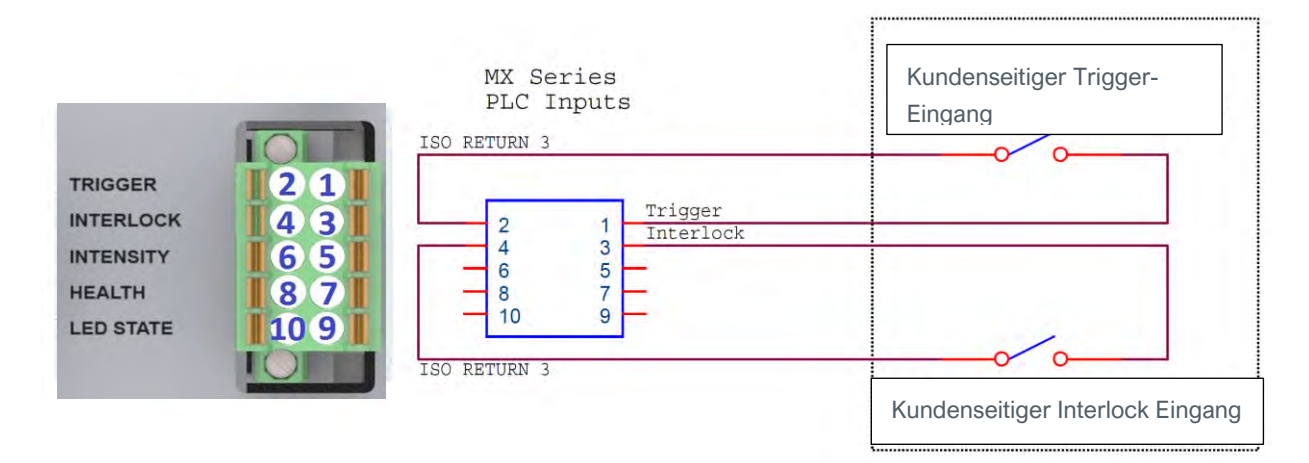

#### **Abbildung 12.**

SPS-Schnittstelle für Intensitätsregelung

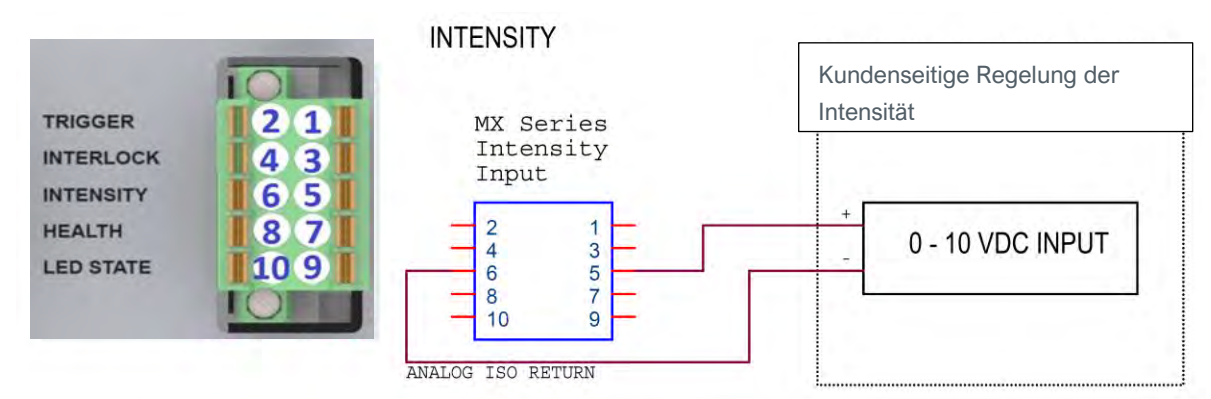

### **Abbildung 13.**

Diskrete SPS-Statusausgänge: typische Konfiguration Relaisund galvanische Trennung (Optokoppler)

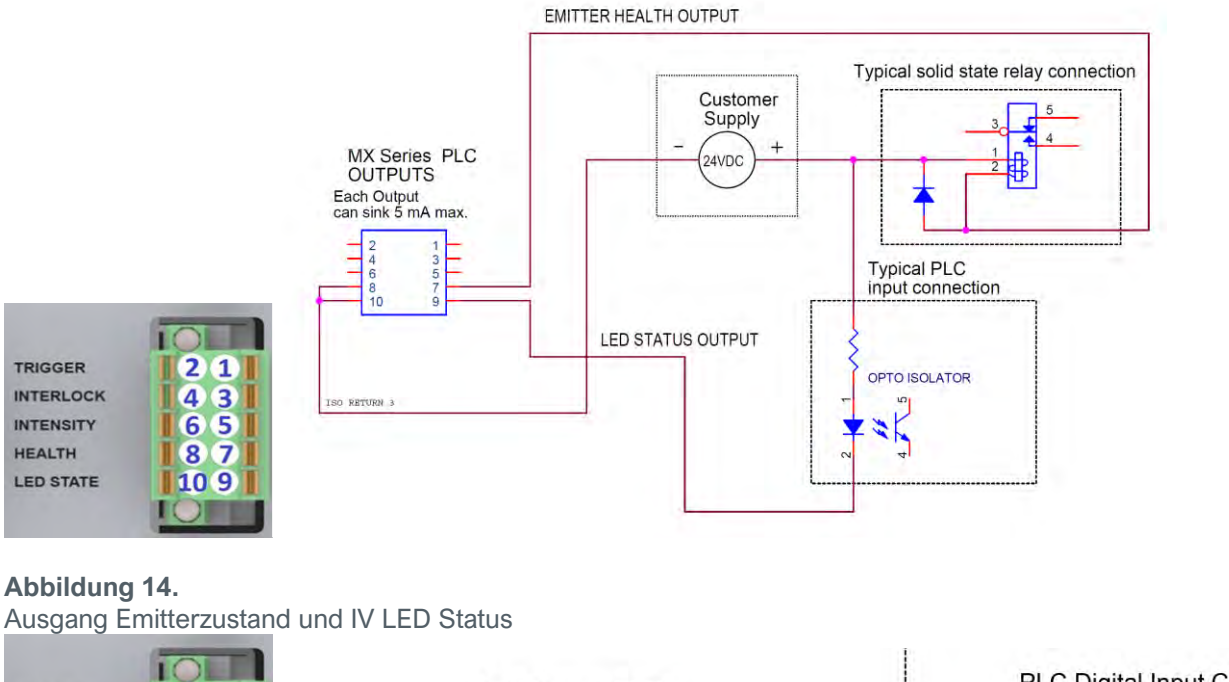

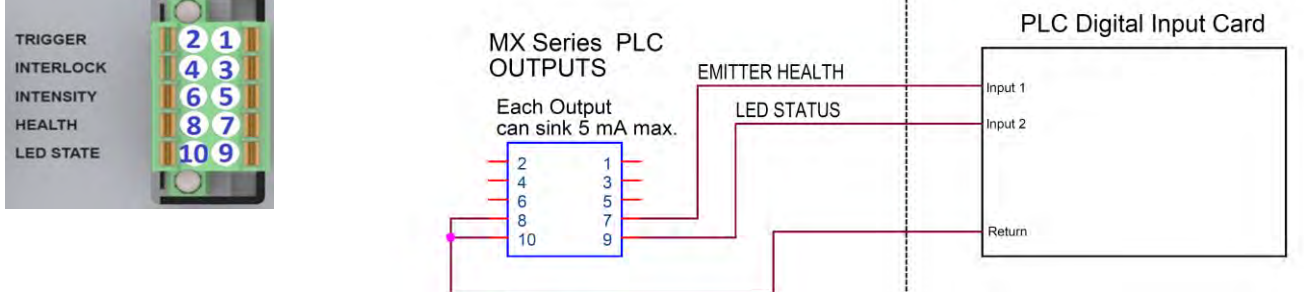

*HINWEIS: Die Ausgänge für den SPS-Status sind für maximal 5 mA ausgelegt. Es wird empfohlen, ein Halbleiterrelais mit einem Regelstrom <5 mA zu verwenden, wobei die Relais in Abbildung 13 und [Abbildung 16](#page-20-1) dargestellt sind.*

20 BEDIENUNGSANLEITUNG | BLUEWAVE® MX MEHRKANALSTEUEREINHEIT *Empfohlene Relais: Weidmüller 8820710000, Phoenix Contact 2980636*

# <span id="page-20-0"></span>Verdrahtungsbeispiele Master Interlock / Systemzustand

#### **Abbildung 15.**

Schalteingang Master Interlock

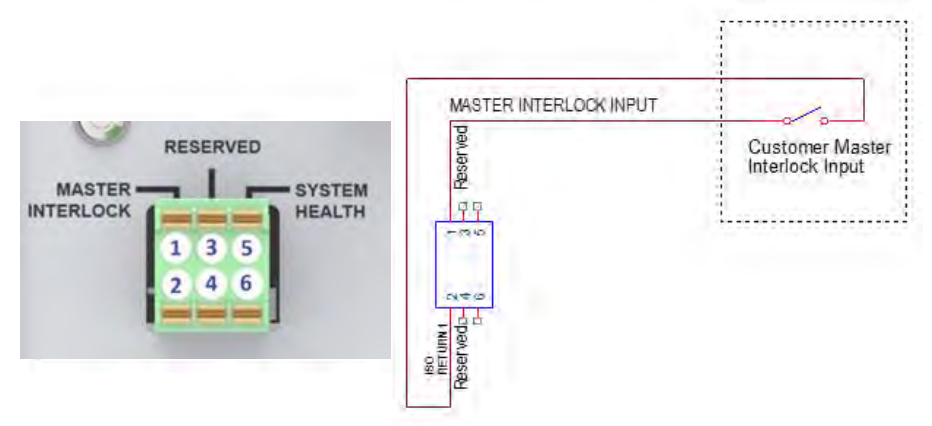

### <span id="page-20-1"></span>**Abbildung 16.**

Typischer Relais Ausgang Systemzustand / typischer SPS Anschluss

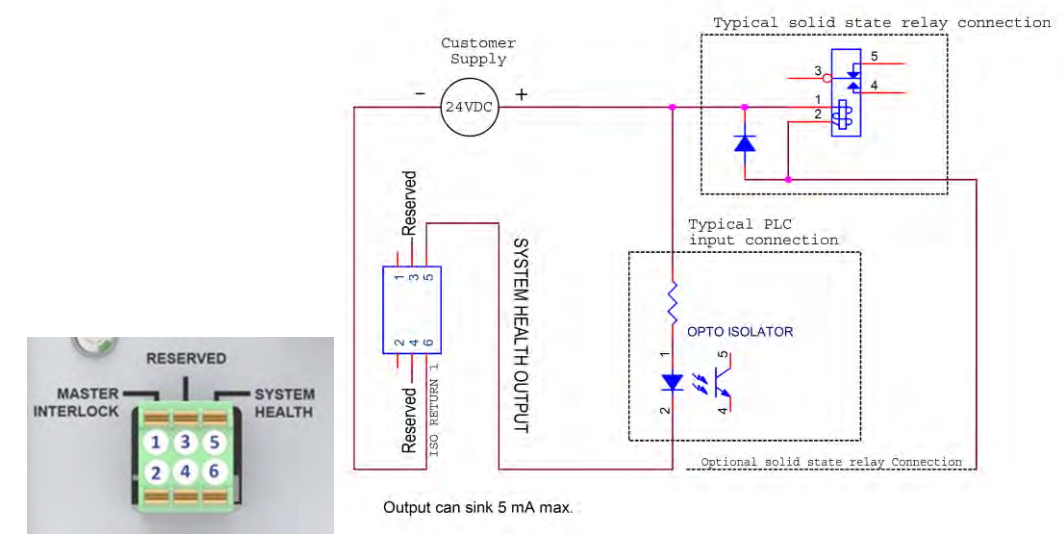

## **Abbildung 17.**

Ausgang Systemzustand an SPS Digital

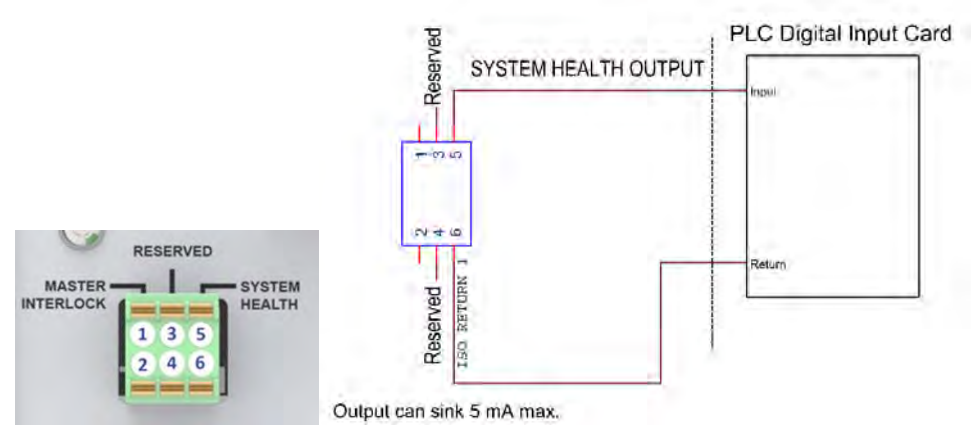

# <span id="page-21-0"></span>**Betrieb**

Für den Betrieb der Steuereinheit ist zunächst zu überprüfen, ob alle Stecker ordnungsgemäß an der Geräterückseite eingesteckt sind (siehe *Systemanschlüsse*, S. [14](#page-13-5) für weitere Einzelheiten). Wenn alle Stecker korrekt eingesteckt sind, betätigen Sie den Netzschalter an der Gerätevorderseite.

Beim Einschalten des Geräts wird zunächst eine Startansicht angezeigt. Nach 6 Sekunden sollte die Bedienansicht auf dem Bildschirm erscheinen. Wenn das Gerät zum ersten Mal gestartet wird, befindet es sich in der Betriebsart Administrator.

# <span id="page-21-1"></span>Admin Ansicht

Die Bedienansicht dient zum Konfigurieren und Durchführen von Aushärtungszyklen. In dieser Ansicht kann der Benutzer zwischen der Betriebsart Administrator, Produktion und SPS hin- und herschalten. Hier werden auch die Aushärtungsparameter eingestellt.

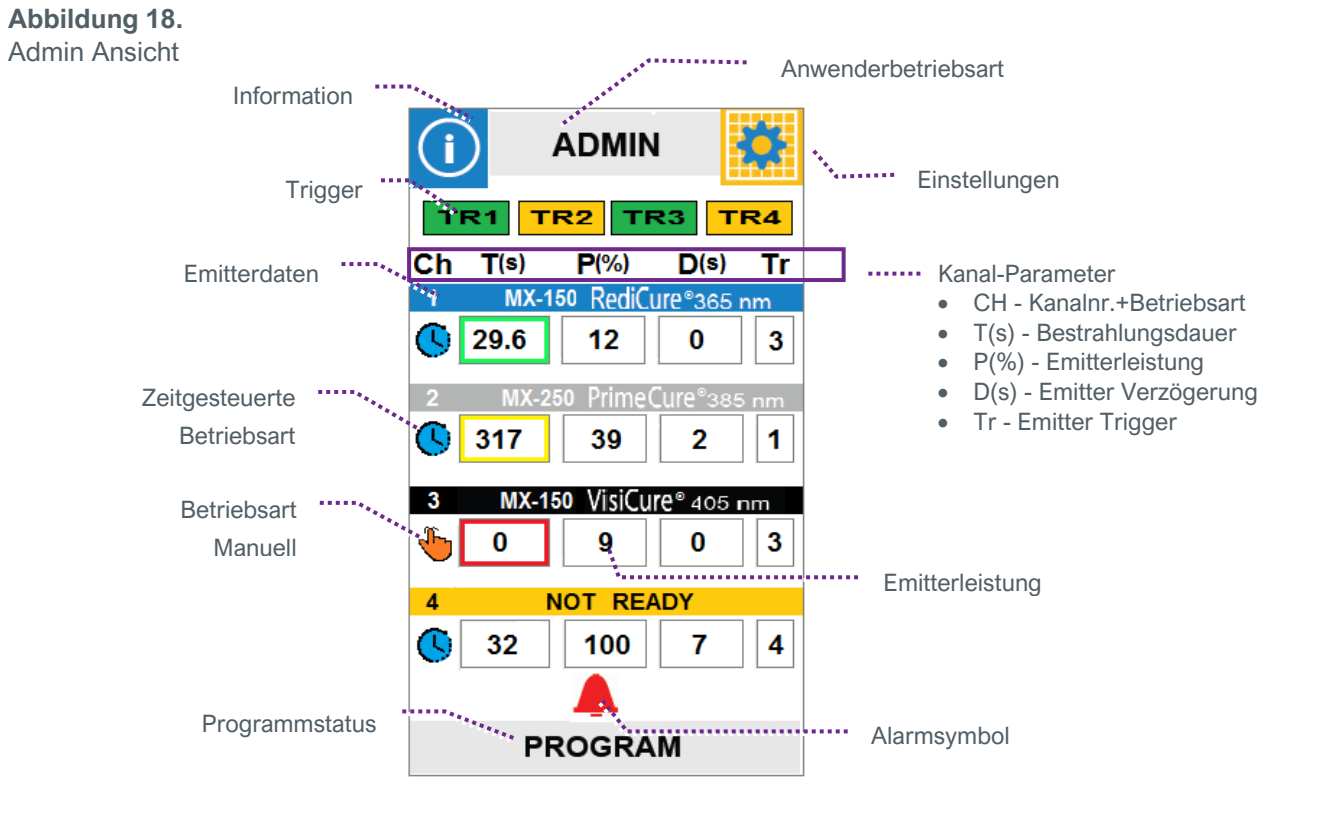

# <span id="page-21-2"></span>Touchscreen-Schnittstelle

Der Touchscreen verwendet zwei Arten von Eingängen über den Touchscreen:

- **Schaltflächen (B)**, die eine Aktion durchführen
- **Display/Schaltflächen (DB)**, die einen Status oder Parameter anzeigen, aber auch als Schaltfläche fungieren

Im Folgenden finden Sie allgemeine Beschreibungen der Eingänge am System-Touchscreen. Die Art des Eingangs wird mit einem neben dem Namen stehenden (B) oder (DB) bezeichnet.

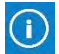

**(iii)** Information (B): Navigiert zur Ansicht Systeminformation.

Anwenderbetriebsart (DB): Die aktuelle Betriebsart (Admin, Produktion oder SPS) wird auf der grauen Schaltfläche oben in der Ansicht zwischen den Schaltflächen für Informationen und Einstellungen angezeigt. Durch Betätigung dieser Schaltfläche wird zwischen den Betriebsarten Administration, Produktion und SPS hinund hergeschaltet. Für die Betriebsart Administrator ist ein Passwort erforderlich. Das Standardpasswort lautet 1234. In der Betriebsart Produktion ist das Layout der Produktionsansicht identisch mit der Administratoransicht, mit der Ausnahme, dass es hier keine Auslöseschaltflächen (TR1-4) gibt. Die Konfigurationseinstellungen eln die Administratoreinstellungen wider und können nicht geändert werden. Die Bedienelemente für den Anwender sind auf Lautstärke und Helligkeit beschränkt (siehe Einstellungsansicht). Die Programmnamen werden zusammen mit dem Emitter-Typ angezeigt, aber die Möglichkeit, Programme zu speichern und zu laden, ist deaktiviert.

 **Einstellungen (B):** Lädt die Ansicht Einstellungen, in der Lautstärke, Sprache, Bildschirmhelligkeit und andere Anwendereinstellungen angepasst werden können.

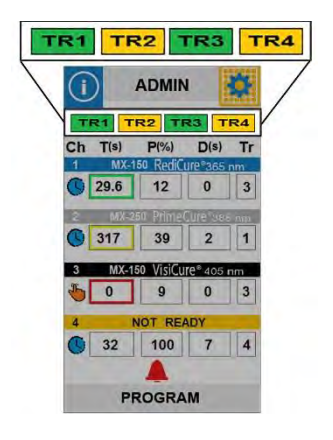

**Trigger (DB): "TR1-**TR4" – (Nur Admin-Ansicht): Zeigt den aktuellen Status der 4 Eingangs-Trigger an (Grün - Aktiv (aktiviert); Gelb - Inaktiv (deaktiviert)).

*HINWEIS: Während eines Aushärtungszyklus wird durch Betätigen dieser Trigger der Betrieb aller LED-Emitter gestoppt.*

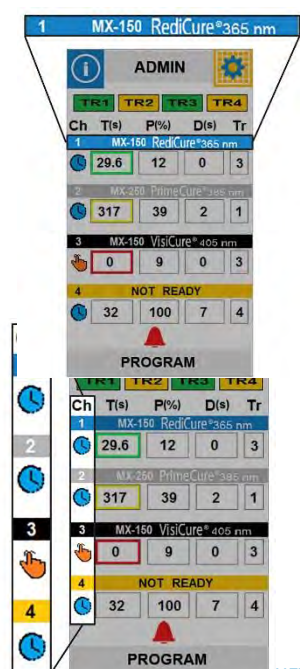

Ansicht Emittertyp / Wellenlänge (1-4): Jeder Emitter verfügt über ein horizontal verlaufendes Banner, welches die Nummer, den Typ und die Wellenlänge des jeweiligen Emitters anzeigt.

Betriebsart (1-4) (DB): Diese Schaltfläche, die sich in der ersten Spalte unter der Kanalnummer befindet, zeigt die aktuelle Betriebsart für jeden Kanal (zeitgesteuert oder manuell) an, der mit einem Emitter verbunden ist.

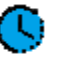

 Zeitgesteuerte Betriebsart (B): Bei Betätigung dieser Schaltfläche wird der Emitter in die Betriebsart Manuell versetzt und die Emitterzeit gelöscht.

**PROGRAM**<br>WILLIAMS LOTENUNGS<sup>®</sup> MX MEHRKANALSTEUEREINHEIT 23

 Betriebsart Manuell (B): Bei Betätigung dieser Schaltfläche wird der Emitter in die zeitgesteuerte Betriebsart versetzt und die Emitterzeit auf die aktuell angezeigte Uhrzeit eingestellt.

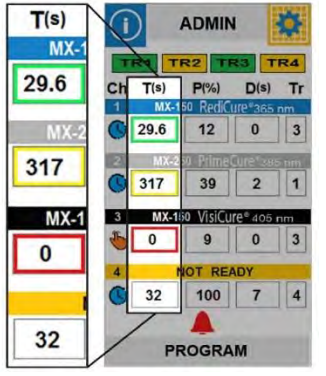

Bestrahlungsdauer (DB) (1-4): Die Bestrahlungsdauer wird für jeden Kanal in der zweiten Spalte unter der Überschrift T(s) angezeigt. In der zeitgesteuerten Betriebsart wird die Dauer durch Betätigung der Schaltfläche T(s) eingegeben. Hierbei erscheint dann ein numerisches Tastenfeld für die Dateneingabe. Der Eingabebereich liegt bei 0,1 - 999 Sekunden. Zwischen 0,1 und 30 Sekunden erfolgt die Anpassung in 0,1-Sekunden-Schritten und zwischen 30 und 999 Sekunden in 1-Sekunden-Schritten.

In den folgenden Situationen ist diese Schaltfläche farbig gekennzeichnet:

- Gelbe Kennzeichnung die Emitterzeit wartet darauf, dass die eingestellte Verzögerung abläuft.
- Grüne Kennzeichnung der Emitter ist eingeschaltet.
- Rote Kennzeichnung Emitter-Alarm.
- Keine Kennzeichnung der Emitter ist betriebsbereit.

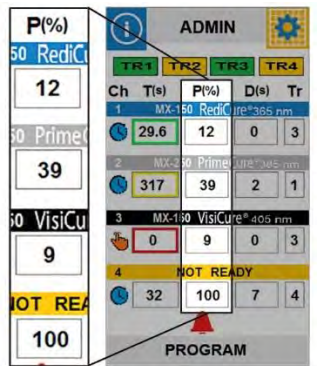

Emitterleistung (DB) (1-4): Die Aushärtungsleistung wird als Prozentsatz in der dritten Spalte unter der Überschrift P (%) angezeigt. Wenn Sie auf dieses Anzeigefeld drücken, schaltet das Gerät auf die Ansicht des Leistungspegels um. Die Leistung kann von 1-100% in 1-Prozent-Schritten eingestellt werden.

Hinweis: Um die Lebensdauer des Emitters zu verlängern, verwenden Sie immer kleinstmögliche Leistungseinstellung, mit der die beabsichtigte Aushärtung noch erreicht werden kann.

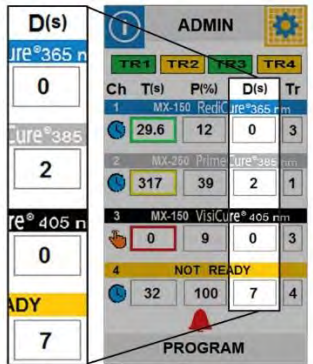

Emitter-Verzögerung (DB) (1-4): Die Aushärteverzögerung wird in der vierten Spalte unter der Überschrift D(s) angezeigt. Hierbei handelt es sich um eine Verzögerung zwischen dem aktivierten Emitter-Trigger und der Bestrahlung durch den Emitter. Wenn Sie auf dieses Anzeigefeld drücken, schaltet das Gerät auf die Ansicht Verzögerungszeit um.

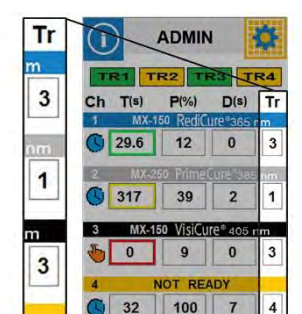

3 Ch T(s) P(%) D(s) Tri<br>24 BEDIENUNGSANLEITUNG | BLUEWAVE® MX MEHRKANALSTEUEREINHEIT

Emitter Trigger (DB)(1-4): Die Schaltfläche für den Emitter-Trigger befindet sich in der fünften Spalte unter der Überschrift Tr. Hier wird die Trigger-Nummer angezeigt, die von jedem Emitter für den Beginn des Aushärtungsprozesses verwendet wird. Bei Betätigung dieser Schaltfläche wird die Trigger-Nummer schrittweise erhöht. Durch die Einstellung einer gemeinsamen Trigger-Nummer können mehrere Emitter gleichzeitig durch einen einzigen Trigger-Eingang ausgelöst werden.

Programm (DB): Der Bereich unten in der Ansicht ist für die Anzeige des aktuellen Programmnamens reserviert. Wurde kein Programm ausgewählt oder erstellt, so wird in diesem Bereich "PROGRAM" angezeigt. Dieses Feld dient auch als Schaltfläche. Wird sie gedrückt, navigiert der Benutzer zur Programmansicht, in der entweder die aktuelle Konfiguration gespeichert oder eine gespeicherte Konfiguration geladen werden kann (siehe Laden und Speichern von Programmen auf der nächsten Seite).

Alarm-Symbol (DB): Das Alarmsymbol wird immer dann angezeigt, wenn im System ein Alarm vorliegt, auf den der Benutzer aufmerksam gemacht werden sollte. Durch Drücken des Alarmsymbols gelangt man zur Alarmansicht. (Siehe Abschnitt Alarme, Seite 32).

## <span id="page-24-0"></span>**Bestrahlung**

#### **Zum Ausführen eines Aushärtungszyklus in der Betriebsart Manuell:**

- 1. Stellen Sie den Kanal auf die Betriebsart "Manuell" ein, indem Sie die Betriebsart (DB) wählen. Nun sollte das Handsymbol angezeigt werden.
- 2. Geben Sie den gewünschten Wert für Leistung, Verzögerung und Trigger über die entsprechende Taste ein.
- 3. Bestätigen Sie die jeweilige Eingabe, um die Bestrahlung zu starten. Das Timer-Feld beginnt zu zählen. Die Bestrahlung wird beendet, wenn der jeweilige Trigger-Eingang deaktiviert wird.
- 4. In der Betriebsart Manuell beginnt die Zeitanzeige bei Null. Während der zugehörige Triggereingang aktiviert ist, zählt die Zeit hoch, bis der zugehörige Triggereingang deaktiviert wird oder 999 Sekunden erreicht sind. Der Zeitwert wird weiterhin angezeigt. Beim Starten einer neuen Bestrahlung wird der Zeitwert sofort auf Null zurückgesetzt und es wird wiederum hochgezählt.

Von der Bestätigung bis zur LED-Bestrahlung gibt es eine zeitliche Verzögerung von bis zu 50 Millisekunden.

#### **Durchführen eines Aushärtungszyklus in der zeitgesteuerten Betriebsart:**

- 1. Stellen Sie den Kanal auf die Betriebsart "TIMER" ein, indem Sie die Betriebsart (DB) wählen. Nun sollte das Uhrensymbol angezeigt werden.
- 2. Geben Sie die Werte für Zeit, Leistung, Verzögerung und Trigger ein, indem Sie auf die entsprechenden Schaltflächen betätigen.
- 3. Aktivieren Sie den zugehörigen Triggereingang, um die zeitgesteuerte Bestrahlung zu starten. Die Bestrahlung wird beendet, wenn der Zähler Null erreicht. Die zeitgesteuerte Bestrahlung kann jederzeit durch erneute Betätigung des zugehörigen Trigger-Eingangs abgebrochen werden.

4. Im Anschluss an die zeitgesteuerte Bestrahlung wird der Zeitwert für die nächste Aktivierung automatisch neu geladen.

*Hinweis: Das BlueWaveMehrkanal-Sytemunterstützt eine präzise LED Aktivierung innerhalb von 0,1 Sekunden.*

Der Anwender kann bei der Einstellung der Dauer mehr als 3 Ziffern eingeben. Die *BlueWave*MEhrKanal-Steuereinheit ist jedoch standardmäßig auf 999 Sekunden eingestellt.

## <span id="page-25-0"></span>Laden und Speichern von Programmen

Die Aushärtungseinstellungen (Programm) können im internen Speicher durch Markieren eines Programmnamens und Drücken von "SAVE" (Speichern) abgelegt werden. Hierdurch erscheint eine QWERTY Tastatur für die Eingabe des Programmnamens. Bereits gespeicherte Programme können durch Markieren des gewünschten Programmnamens und Drücken der Schaltfläche "LOAD" (Laden) abgerufen werden. Mit der Taste Zurück geht der Anwender zurück in die vorherige Ansicht.

Verwenden Sie bei der Eingabe von Programmnamen für verschiedene Aushärtungseinstellungen einen Bindestrich oder Punkt zur Trennung von Wörtern, da die Verwendung eines "Leerzeichens" von diesem System nicht unterstützt wird.

Um ein Aushärtungsprogramm zu laden, drücken Sie die Schaltfläche Programm unten in der Bildschirmansicht. Es erscheint eine Liste der verfügbaren Programme. Wählen Sie das entsprechende Programm und drücken Sie "LOAD" (Laden). Das Programm wird geladen und Sie gelangen zurück zur Steuerungsansicht.

# <span id="page-25-1"></span>Systemansichten

# <span id="page-25-2"></span>**Systeminformation**

Das Fenster Systeminformation wird durch Drücken der Schaltfläche Information oben links in der Produktionsoder Admin-Ansicht aufgerufen. Hier finden Sie Angaben zur Modell- und Seriennummer des Reglers, der Firmware-Version und zu den Betriebsstunden des Emitters.

In dieser Ansicht gibt es zwei wichtige Schaltflächen: die Schaltfläche Kanal wählen und die Schaltflächen für die Alarmanzeige. Bei Betätigen der Schaltfläche Kanal scrollt die Anzeige durch die Daten der einzelnen Emitter. Wird die Schaltfläche Alarmanzeige gedrückt, gelangt der Anwender zur Alarmübersicht.

**Abbildung 19.**  Informationsansicht

#### **INFORMATION**  $\overline{\textbf{C}}$ **MX 4CH CONTROLLER** SERIAL# **MXENG1 Schaltfläche für die Controller Rev**  $0.1.01$ **Kanalauswahl Front Panel Rev**  $1.05$  $\widehat{\text{cH1}}$ Bei Betätigen der Schaltfläche MX-150 RediCure®365nm Kanal scrollt die Anzeige durch SERIAL # **ER0005** 1.049 FIRMWAVE REV. die Daten der einzelnen **CLOSED** Interlock Emitter. **RUN HOURS** 55.28<br>8.25<br>80.56 Emitter<br>LED<br>Controller **Schaltfläche Alarmansicht ALARMS** Wird die Schaltfläche Alarmanzeige gedrückt, gelangt der Anwender zur Alarmübersicht.

# <span id="page-27-0"></span>Ansicht Aushärtezeit

Durch Drücken Zeitanzeige/Schaltfläche für einen einzelnen Kanal gelangen Sie in die Timer-Einstellung.

#### **Abbildung 20.**

Zeitanzeige/Schaltflächen

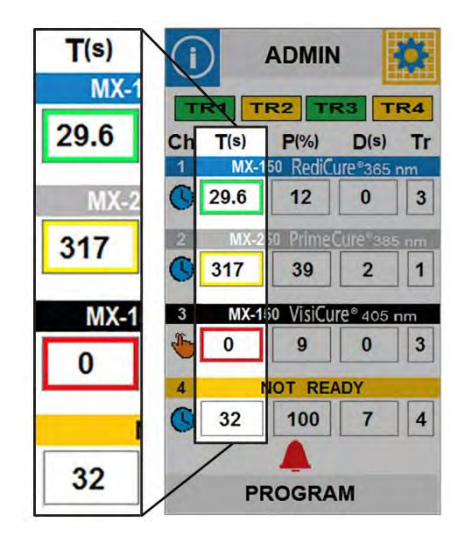

#### **Abbildung 21.**

Ansicht Einstellungen Aushärtezeit

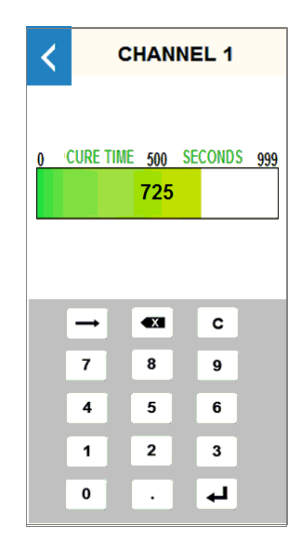

Der Eingabebereich liegt bei 0,1 - 999 Sekunden. Zwischen 0,1 und 30 Sekunden erfolgt die Anpassung in 0,1- Sekunden-Schritten und zwischen 30 und 999 Sekunden in 1-Sekunden-Schritten. Die Eingabe einer "0" versetzt diesen Emitter in die Betriebsart Manuell.

Zur Eingabe eines Wertes betätigen Sie die Schaltfläche für die Zeilenschaltung; durch Betätigen der Schaltfläche "Zurück" wird der Befehl abgebrochen.

# <span id="page-27-1"></span>Ansicht Leistungspegel

Durch Drücken der Zeitanzeige/Schaltfläche eines jeden Kanals gelangen Sie in Leistungseinstellung.

#### **Abbildung 22.**

Leistungsanzeige/Schaltflächen

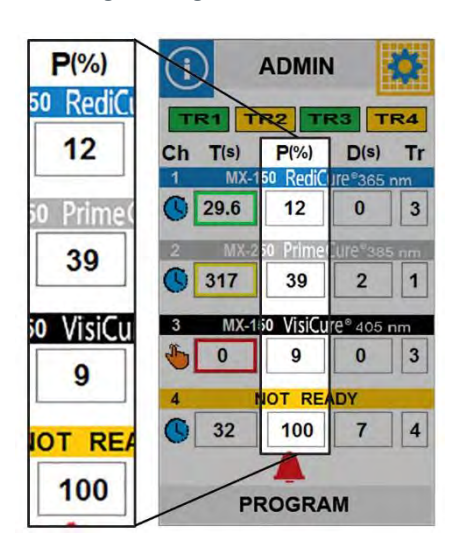

**Abbildung 23.**  Ansicht Einstellungen Leistungspegel

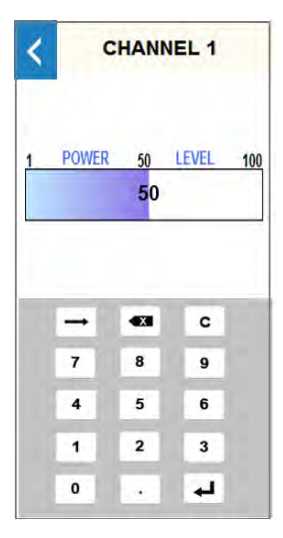

In dieser Ansicht kann der Anwender den Leistungspegel für jeden Emitter eingeben. Der Leistungspegelbereich kann von 1 bis 100% in 1-Prozent-Schritten eingestellt werden.

Zur Eingabe eines Wertes betätigen Sie die Schaltfläche für die Zeilenschaltung; durch Betätigen der Schaltfläche "Zurück" wird der Befehl abgebrochen.

# <span id="page-28-0"></span>Ansicht Verzögerung Aushärtung

Durch Drücken der Verzögerungsanzeige/Schaltfläche für jeden Kanal können Sie auf die Verzögerungseinstellung zugreifen.

#### **Abbildung 24.**

Verzögerungsanzeige/Schaltflächen

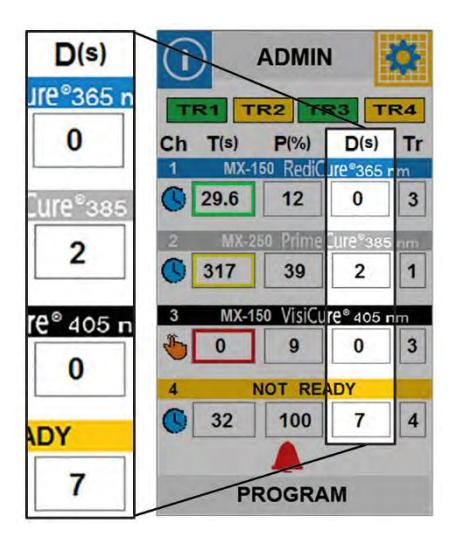

**Abbildung 25.**  Ansicht Einstellungen Verzögerung Aushärtung

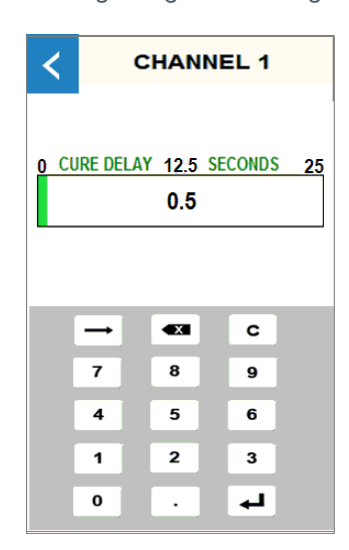

In dieser Ansicht kann der Anwender die Verzögerungsdauer für jeden Emitter eingeben. Der Eingabebereich liegt bei 0,1 - 25 Sekunden. Zwischen 0,1 und 10 Sekunden erfolgt die Anpassung in 0,1-Sekunden-Schritten und zwischen 10 und 25 Sekunden in 1-Sekunden-Schritten.

Dadurch wird der Start des Emitters vom Zeitpunkt der Auslösung des Triggereingangs bis zum Einschalten der LED verzögert.

Zur Eingabe eines Wertes betätigen Sie die Schaltfläche für die Zeilenschaltung; durch Betätigen der Schaltfläche "Zurück" wird der Befehl abgebrochen.

# <span id="page-29-0"></span>Ansicht Produktion

Das Layout der Produktionsansicht ist identisch mit dem der Administratoransicht, mit der Ausnahme, dass es hier keine TR (Trigger)-Schaltflächen gibt.

Alle Schaltflächen bis auf die Folgenden sind deaktiviert:

Information, Produktion, Einstellungen und Alarmsymbol.

*HINWEIS: Der Anwender kann durch Betätigen der Schaltfläche Produktion oben in der Ansicht in die Betriebsart SPS wechseln. Das Passwort zum Zurücksetzen auf die Admin-Ansicht lautet "1234". Bei Eingabe eines falschen Passwortes wird zurück in die Ansicht Produktion geschaltet. Informationen zum Einstellen und Ändern von Passwörtern entnehmen Sie bitte dem Abschnitt "Passwort".*

#### **Abbildung 26.**  Ansicht Produktion

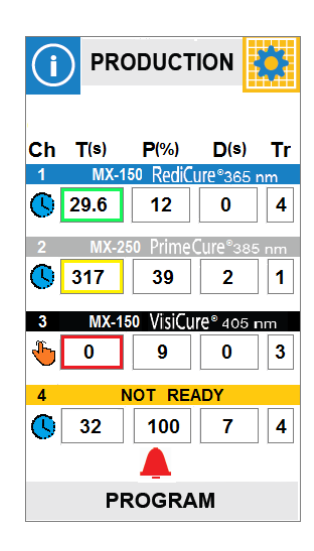

## <span id="page-29-1"></span>Ansicht SPS

In der Ansicht Betriebsart SPS werden die in [Abbildung 27](#page-29-2) aufgeführten Ein- und Ausgänge zusammen mit ihren aktuellen Zuständen/Einstellungen angezeigt.

#### <span id="page-29-2"></span>**Abbildung 27.**

SPS-Ein- und Ausgänge

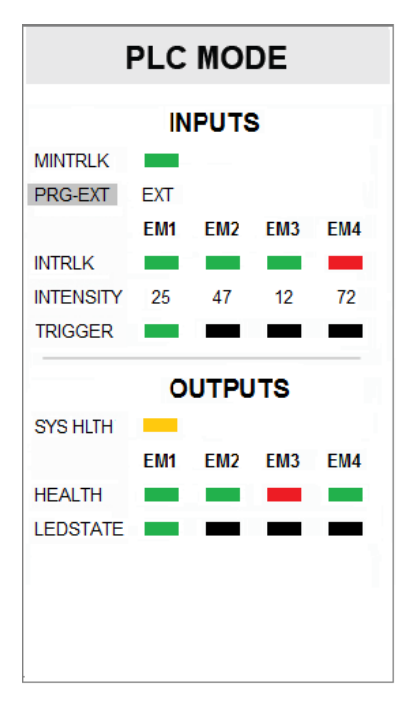

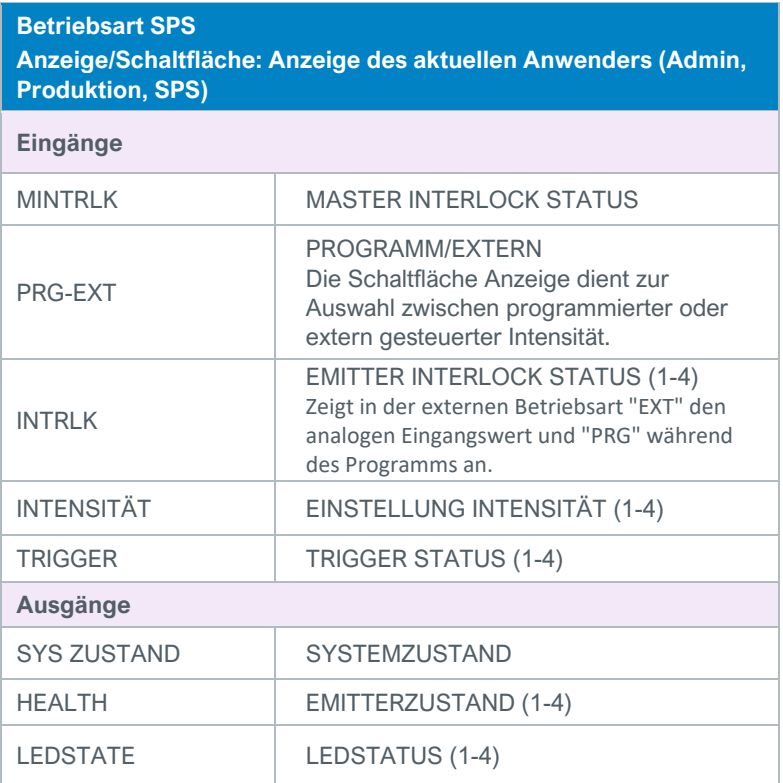

# <span id="page-31-0"></span>Programmansicht

Die aktuellen Konfigurationseinstellungen (Programm) können im internen Speicher durch Markieren eines beliebigen Programmnamens und Drücken von "SAVE" (Speichern) gespeichert werden. Dadurch erscheint die Anzeige "Enter Program Name" (Eingabe Programmname) (siehe unten) zur Eingabe des Programmnamens. Bereits gespeicherte Programme können durch Markieren des gewünschten Programmnamens und Drücken der Schaltfläche "LOAD" (Laden) abgerufen werden.

# <span id="page-31-1"></span>Ansicht Programmname

Im Feld Programmname können alphanumerische Namen mit bis zu 10 Zeichen eingegeben werden.

# <span id="page-31-2"></span>Ansicht Einstellungen

**SPRACHE** – In Zukunft werden hier eine Vielzahl von Sprachen unterstützt

**LAUTSTÄRKE** – Öffnet die Lautstärkenansicht, in der die Einstellung der Alarmausgabe mittels Schieberegler erfolgt.

**HELLIGKEIT** – Öffnet die Helligkeitsansicht, in der die Einstellung der LCD-Hinterleuchtung mittels Schieberegler erfolgt.

**ANWENDER** – In der Betriebsart Admin wird hiermit die Anwenderansicht geöffnet, in der man die Betriebsart Systemstart (Admin/Prod/SPS) wählen und auf das Admin-Passwort zugreifen kann.

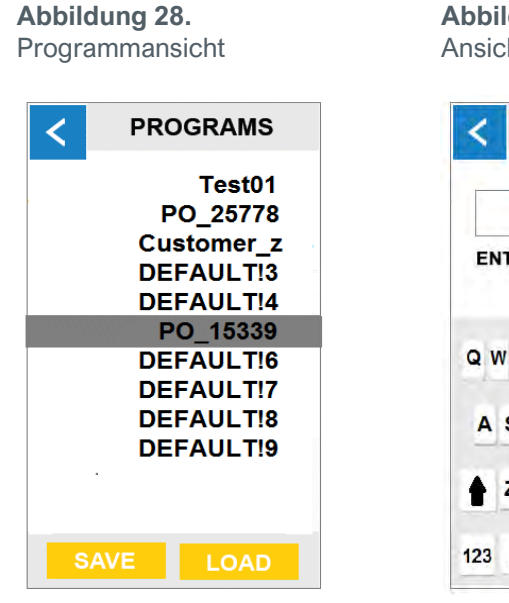

**Abbildung 29.**  Ansicht Programmname

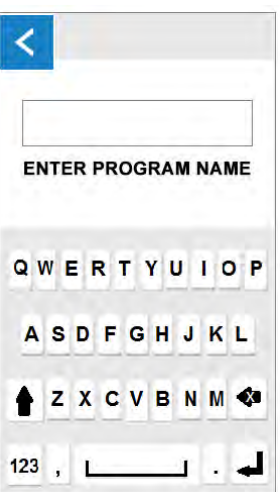

**Abbildung 30.**  Ansicht Einstellungen

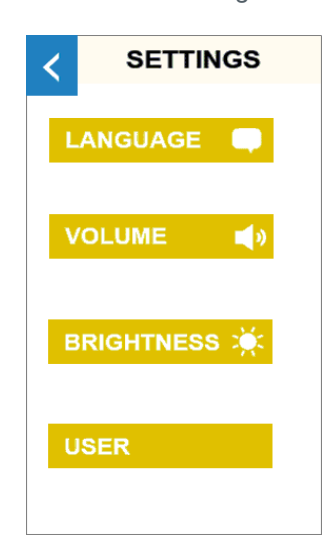

# <span id="page-32-0"></span>Anwenderansicht

### **Anwenderbetriebsarten**

**ADMINISTRATOR** - die Steuereinheit wechselt unmittelbar nach dem Einschalten in die Betriebsart Administrator.

#### **PRODUKTION** -

die Steuereinheit wechselt unmittelbar nach dem Einschalten in die Betriebsart Produktion.

**SPS** – die Steuereinheit wechselt unmittelbar nach dem Einschalten in die Betriebsart SPS.

#### **PASSWORT** -

Durch Betätigen der Schaltfläche Passwort wird die Ansicht Neues Passwort aufgerufen (siehe Abschnitt Passwort).

#### **FERTIG** –

Durch Betätigen der Schaltfläche können Sie die aktuellen Einstellungen speichern und zur vorherigen Ansicht zurückkehren. Durch Betätigen der Schaltfläche "Zurück" wird der Befehl abgebrochen.

## <span id="page-32-1"></span>Ansicht Neues Passwort

Das Passwort wird über die QWERTY-Tastatur in die Passwortansicht eingegeben und bestätigt. Es ist möglich, in den Passwortfeldern alphanumerische Passwörter von bis zu 10 Zeichen einzugeben.

# <span id="page-32-2"></span>Fehlerbehebung und Wartung

# <span id="page-32-3"></span>Reinigen des Produktes

Zum Reinigen des Produktes wischen Sie dieses bitte nur mit einem feuchten Tuch ab. Nicht in Wasser eintauchen. Zur Reinigung des Produktes können Isopropanolalkohol und milde Reinigungsmittel verwendet werden.

**Abbildung 31.**  Ansicht Anwenderbetriebsart

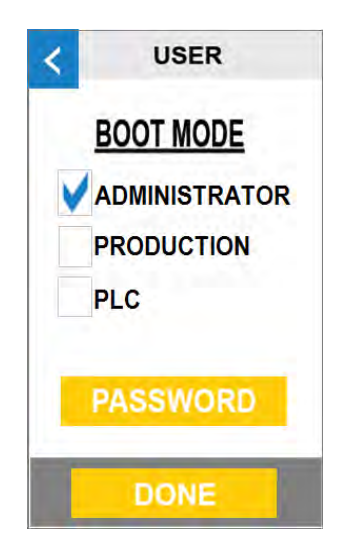

#### **Abbildung 32.**  Ansicht Neues Passwort

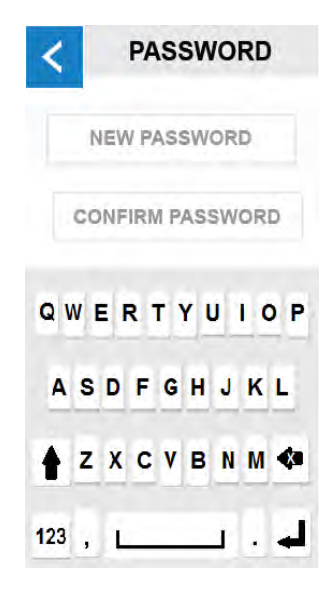

# <span id="page-32-4"></span>Fehlerbehebung

*WARNUNG! Die folgenden Maßnahmen sollten nur von qualifiziertem Wartungspersonal durchgeführt werden:*

### **Tabelle 3.**

Fehlerbehebungsübersicht für BlueWave Mehrkanal-Steuereinheit der MX Serie

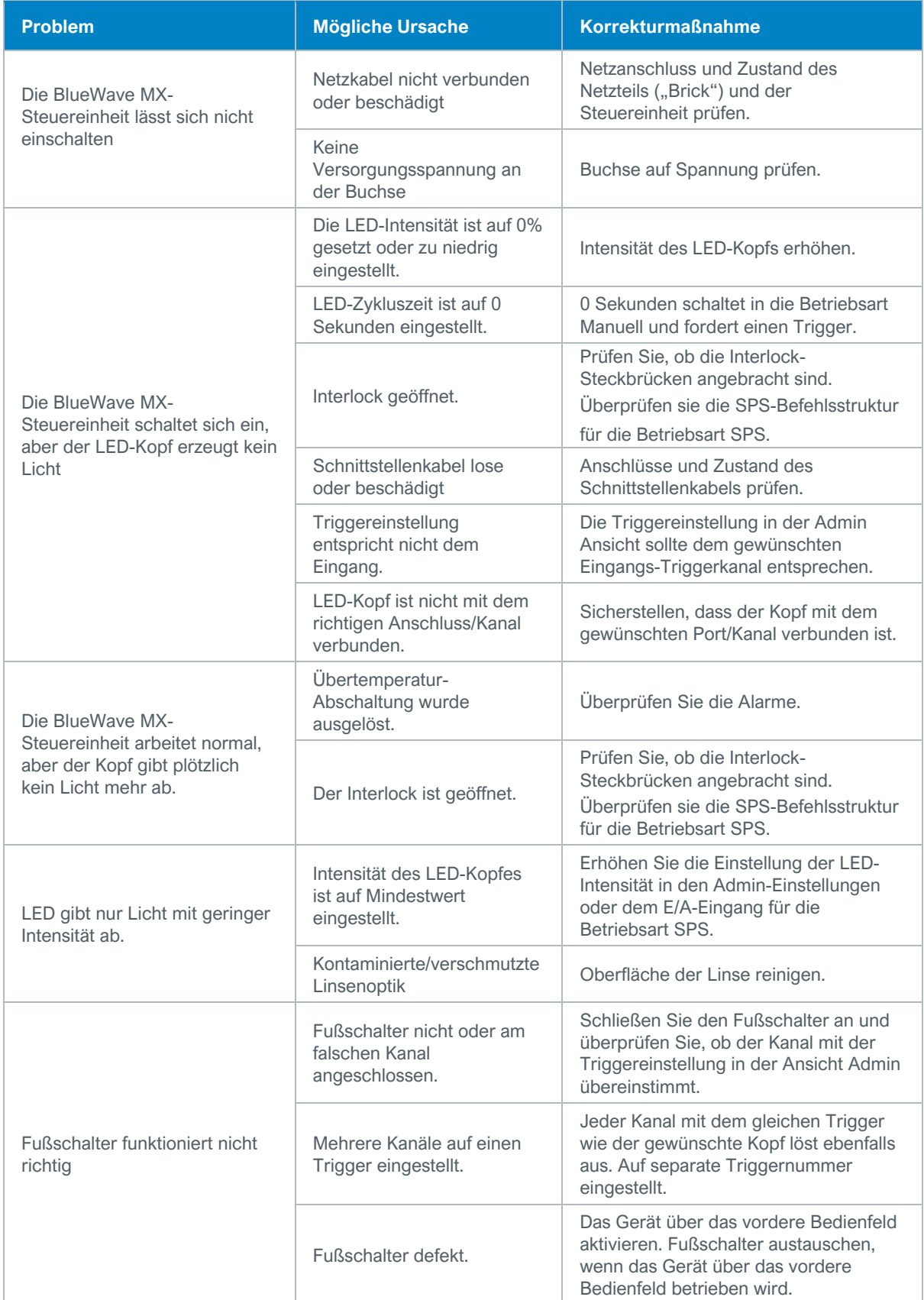

# <span id="page-34-0"></span>MX-4E Erweiterungsmodul

Genauere Betriebsanweisungen entnehmen Sie bitte der Bedienungsanleitung des MX-4E.

Bei MX-4E handelt es sich um ein Erweiterungsmodul, das sowohl mit den BlueWave Mehrkanal-Steuereinheiten der MX-Serie als auch mit dem BlueWave MX-MIM Maschinenschnittstellenmodul verbunden werden kann, um vorhandene BlueWave ® QX4 LED-Köpfe zu betreiben.

In der Hauptansicht der BlueWave Mehrkanal-Steuereinheit der MX-Serie wird das MX-4E-Erweiterungsmodul durch ein violettes Banner und die Worte "MX Erweiterungsmodul" [\(Abbildung 33\)](#page-34-2) gekennzeichnet.

In der Ansicht Systeminformation wird die Konfiguration des Erweiterungsmoduls angezeigt, und die BlueWave QX-4 LED-Köpfe werden nach Typ (Redi, Prime, Visi oder kein Typ) identifiziert.

Es können alle Bedienelemente verwendet werden, die für BlueWave Emitter der MX-Serie verfügbar sind. Die Ansicht führt die Kanäle in der Abfolge CH1, CH2, CH3 und CH4 auf.

Die Betriebsstunden des Erweiterungsmoduls werden kumuliert, jedoch nicht zurückgesetzt, wenn ein BlueWave QX-4 Kopf ersetzt wird. Es wird empfohlen, die Betriebsstunden des QX-4 Kopfes zur Kontrolle des Prozesses separat zu überwachen. Der MX-4E wird als "Emitter" unter Betriebsstunden nachverfolgt.

## <span id="page-34-1"></span>Alarm-Codes: MX-4E

- 2 Beim Gerätestart kein MX-4E festgestellt.
- 6 MX-4E falsche Firmware
- 7 Regler keine Kommunik. mit MX-4E
- 8 Emitter Interlock ist offen
- 103 LED-Stromaufnahme ist für die eingestellte Intensität nicht geeignet.
- 110 MX-4E Wand1 Übertemperatur
- 111 MX-4E Wand2 Übertemperatur
- 112 MX-4E Wand3 Übertemperatur
- 113 MX-4E Wand4 Übertemperatur
- 114 MX-4E Wand1 Fehler
- 115 MX-4E Wand2 Fehler
- 116 MX-4E Wand3 Fehler
- 117 MX-4E Wand4 Fehler
- 118 MX-4E Wand1 keine Kommunikation

BEDIENUNGSANLEITUNG | BLUEWAVE® MX MEHRKANALSTEUEREINHEIT **AUCHREINHEIT** 35

**Abbildung 33.** Die Steuereinheit erkennt MX-4E

<span id="page-34-2"></span>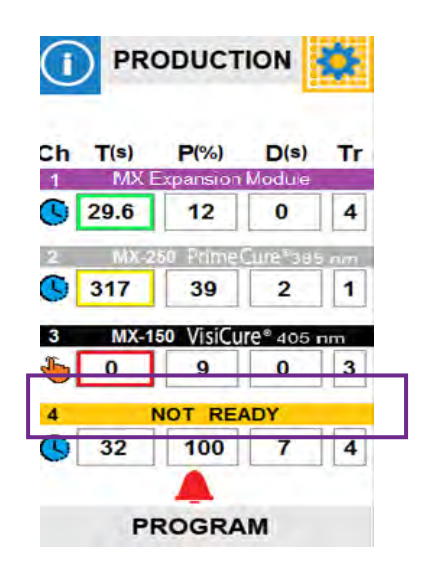

#### **Abbildung 34.**

Die Ansicht Systeminformation erkennt MX-4E

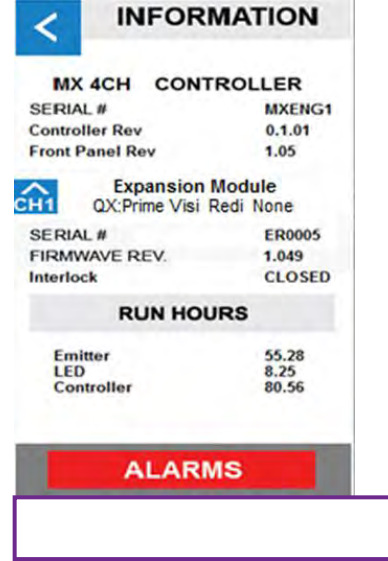

- 119 MX-4E Wand2 keine Kommunikation
- 120 MX-4E Wand3 keine Kommunikation
- 121 MX-4E Wand4 keine Kommunikation

# <span id="page-35-0"></span>Ersatzteile und Zubehör

# <span id="page-35-1"></span>Zubehör

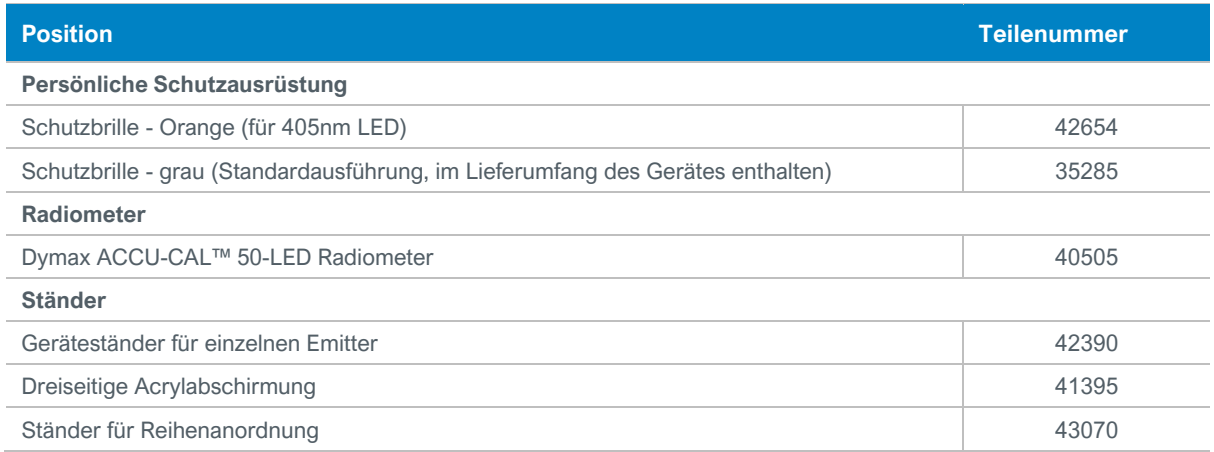

# <span id="page-35-2"></span>Bauteile und Ersatzteile

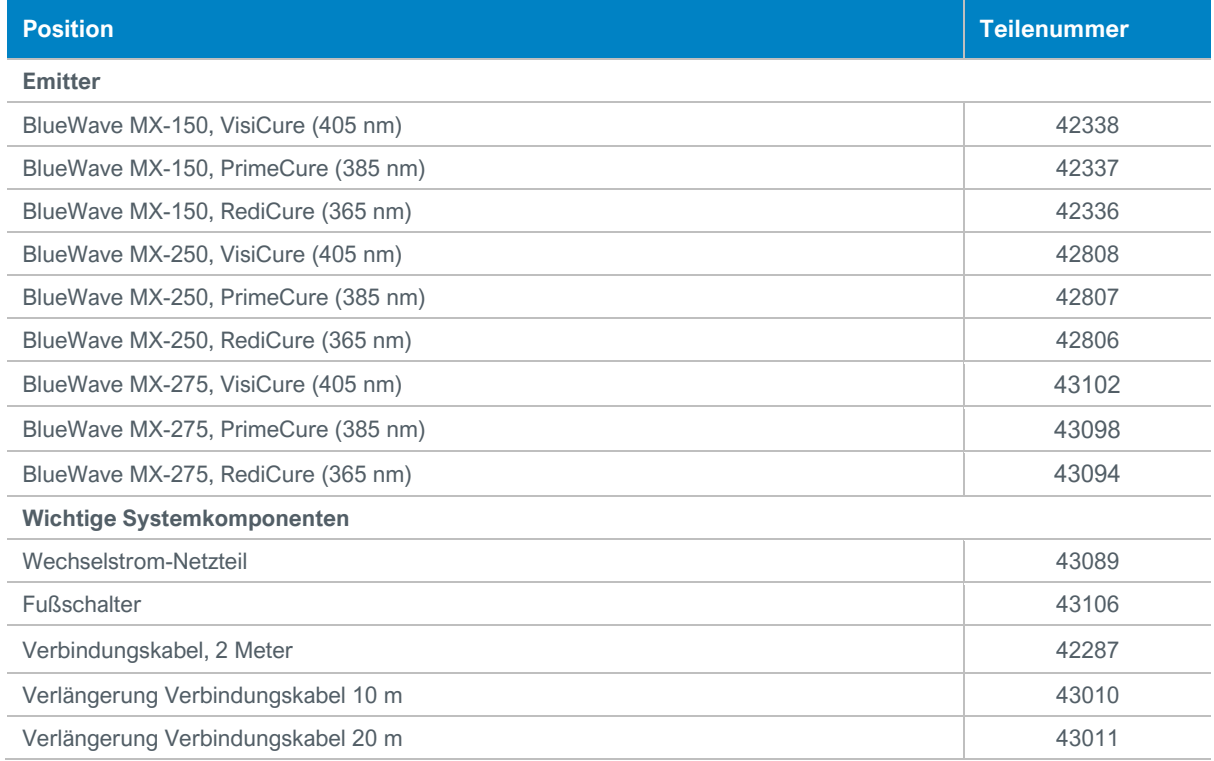

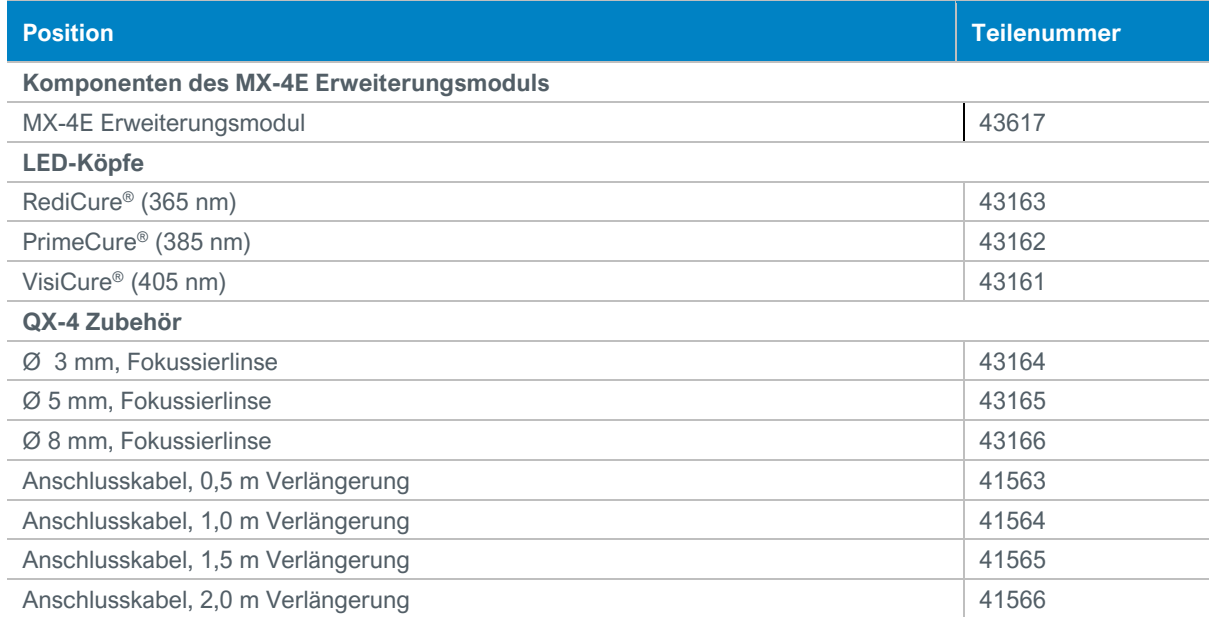

**Professor** 

 $\ddot{\cdot}$ 

BEDIENUNGSANLEITUNG | BLUEWAVE® MX MEHRKANALSTEUEREINHEIT<br>
STANDARD I STANDARD I STANDARD I STANDARD I STANDARD I STANDARD I STANDARD I STANDARD I STANDARD I STANDARD I<br>
STANDARD I STANDARD I STANDARD I STANDARD I STANDARD

. . . . . . . . . . . .

Orange Charles Charles Charles Charles Charles Charles Charles Charles Charles Charles Charles Charles Charles Charles Charles Charles Charles Charles Charles Charles Charles Charles Charles Charles Charles Charles Charles

# <span id="page-37-0"></span>Technische Daten

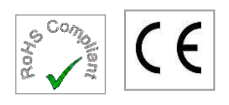

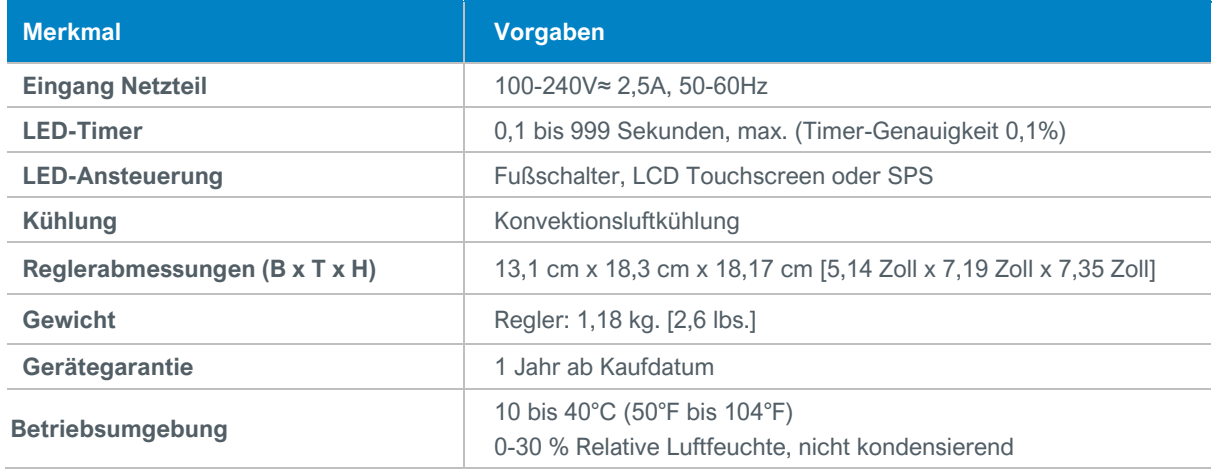

## **Abbildung 35.**

Abmessungen – Regler

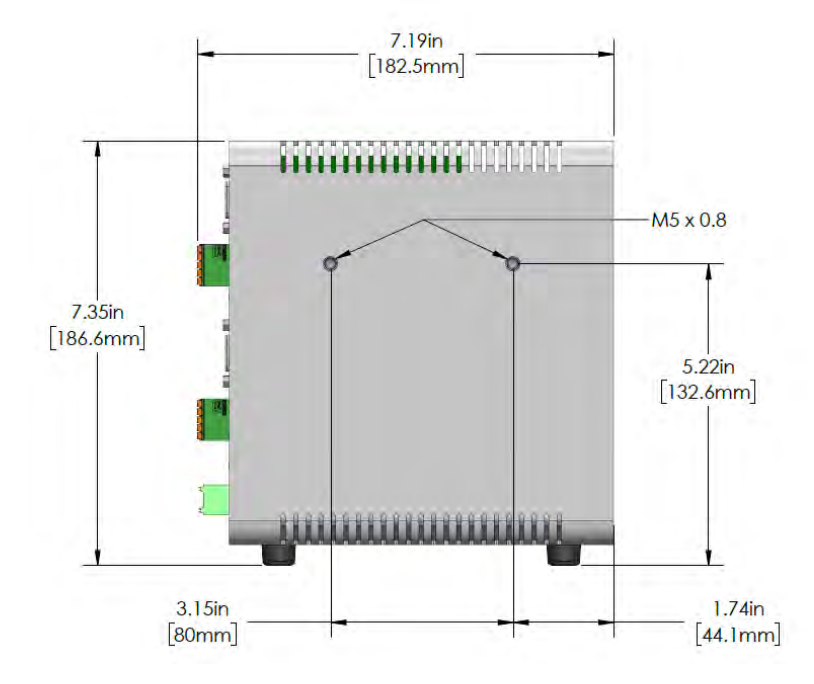

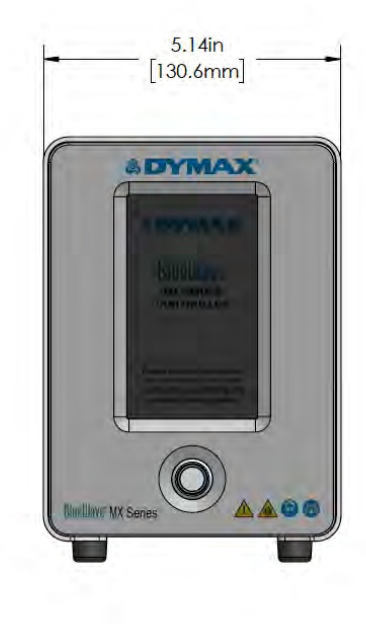

# <span id="page-38-0"></span>Konformitätserklärung

Konformitätserklärung - CE

<span id="page-38-1"></span>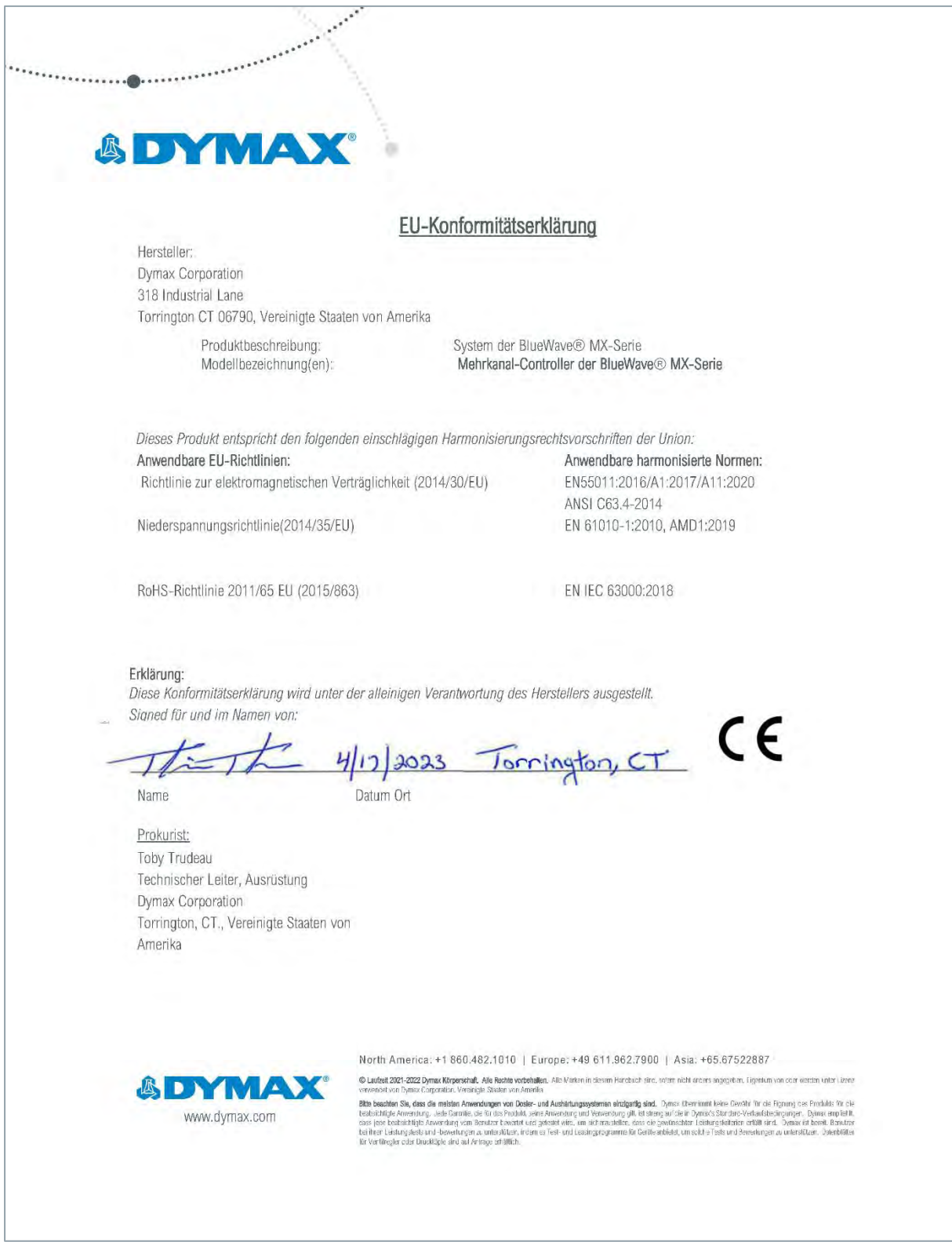

Konformitätserklärung - UKCA

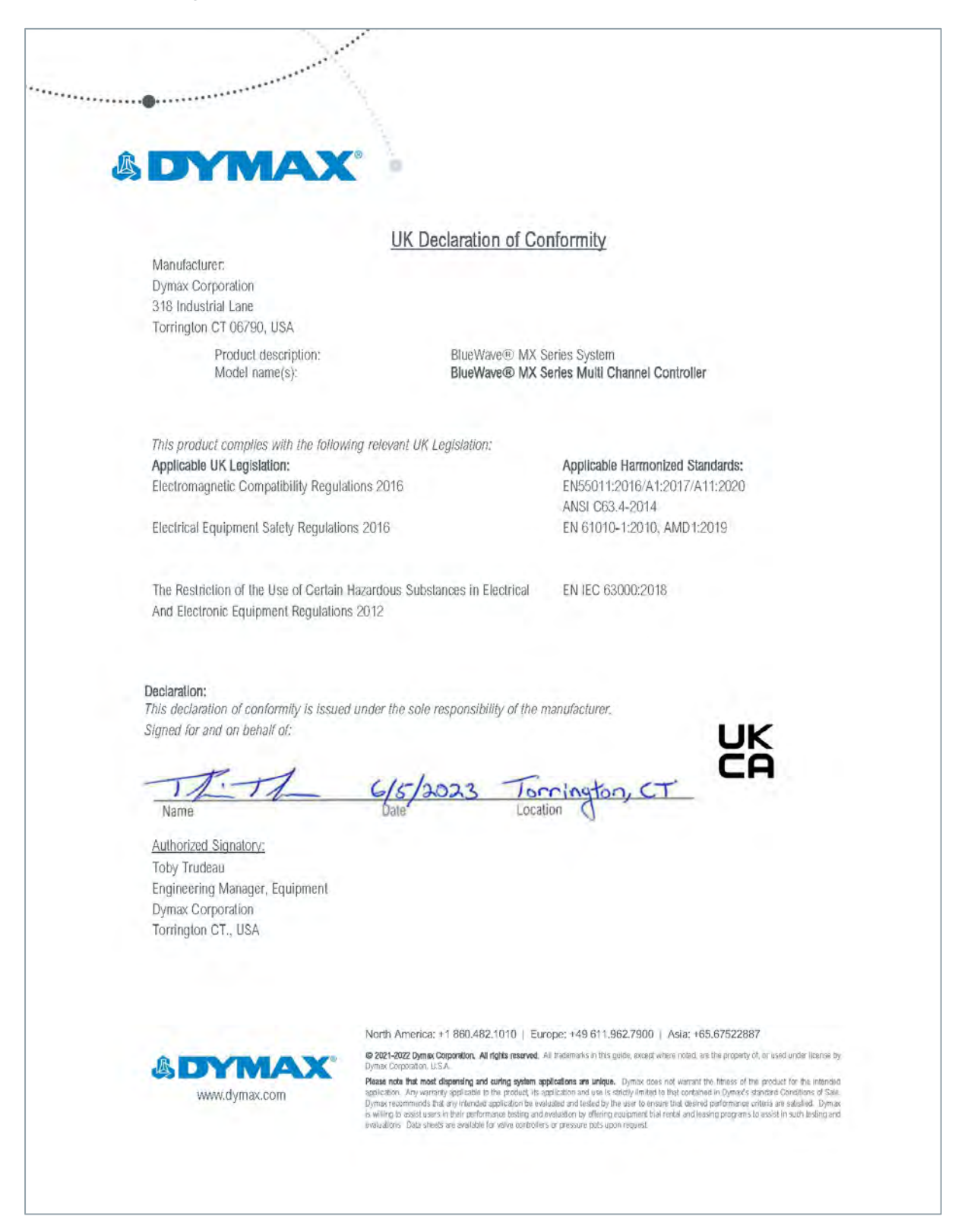

# <span id="page-40-0"></span>Validierung

Vor der Produktion sollten Tests durchgeführt werden, um die Zeit und Lichtintensität zu ermitteln, die für eine vollständige Aushärtung Ihres Harzes erforderlich sind. Zur Validierung des Aushärtungsprozesses können die folgenden Ansätze genutzt werden.

# <span id="page-40-1"></span>Expositionszeit vorgeben, Intensität bestimmen

Der Benutzer kann eine Aushärtungszeit vorgeben, und die für eine vollständige Aushärtung erforderliche Intensität durch praktische Tests ermitteln. Wie bei allen Fertigungsprozessen ist es ratsam, einen Sicherheitsfaktor einzubeziehen.

## <span id="page-40-2"></span>Intensität vorgeben, Expositionszeit bestimmen

Der Benutzer kann eine Lichtintensität vorgeben, und die für eine vollständige Aushärtung erforderliche Expositionszeit durch praktische Tests ermitteln. Wie bei allen Fertigungsprozessen ist es ratsam, einen Sicherheitsfaktor einzubeziehen.

**HINWEIS**: Für eine längere Lebensdauer der LEDs empfiehlt Dymax, anfangs zunächst einmal niedrige Intensitäten einzustellen.

Für weitere verfahrenstechnische Unterstützung wenden Sie sich bitte an die Abteilung Anwendungstechnik bei Dymax.

## <span id="page-40-3"></span>**Steuerung**

Über die Validierung des Prozesses wird eine zulässige Mindestintensität bestätigt. Auf dieser Basis können die Benutzer entscheiden, ob sie das Gerät bei voller Intensität (unter Verwendung der überschüssigen Intensität als zusätzlichem Sicherheitsfaktor) betreiben oder die Ausgangsleistung auf eine spezifische Intensitätsstufe einstellen. Zur Sicherstellung konsistenter und wiederholbarer Prozessergebnisse sollten die Intensitätsstufen mit einem Radiometer überwacht werden. Dies ermöglicht es den Bedienern, Änderungen in der Lichtintensität zu identifizieren und Korrekturmaßnahmen (entweder durch Anpassung der Lichtintensität oder Durchführung von Wartungsarbeiten) zu ergreifen.

# Gewährleistung

Die Dymax Corporation bietet ab Kaufdatum (unter Vorlage der mit Datum versehenen Rechnung) eine einjährige Garantie auf Material- und Verarbeitungsfehler bei allen Systemkomponenten. Bei nicht genehmigten Reparaturen, Änderungen oder unsachgemäßem Gebrauch der Geräte können die Garantieleistungen erlöschen. Die Verwendung von Ersatzteilen, die nicht von der Dymax Corporation geliefert oder genehmigt wurden, bewirkt das Erlöschen der Garantieleistungen und kann zu Schäden an der Ausrüstung führen.

*WICHTIGER HINWEIS: DIE DYMAX CORPORATION BEHÄLT SICH DAS RECHT VOR, JEGLICHE AUSDRÜCKLICHE ODER STILLSCHWEIGENDE GEWÄHRLEISTUNG AUFGRUND VON REPARATUREN, DIE OHNE SCHRIFTLICHE GENEHMIGUNG VON DYMAX AN DER DYMAX-AUSRÜSTUNG DURCHGEFÜHRT ODER VERSUCHT WURDEN, FÜR UNGÜLTIG ZU ERKLÄREN. DIE OBEN AUFGEFÜHRTEN KORREKTURMASSNAHMEN SIND AUF DIESE GENEHMIGUNG BESCHRÄNKT.*

# Inhaltsverzeichnis

Abmessungen, 38 Alarm-Codes, 35 Betrieb, 22 Betriebsarten Betriebsart Manuell, 15 Zeitgesteuerte Betriebsart, 15 Betriebsarten:, 15 Entfernen der Verpackung, 14 Ersatzteile, 36 Fehlerbehebung, 33 Gewährleistung, 42 Hilfe, 5 Konfiguration, 14 Konformitätserklärung, 39 Kontaktdaten, 5 Optionale Ausrüstung, 36 Produktübersicht, 8 Reinigen, 33 Sicherheit, 5 Sicherheit des Aushärtungssystems, 6 Sicherheit von UV-Licht Heiße Oberflächen, 8 Helles sichtbares Licht, 8 UV-Exposition, 7 Störungsbeseitigung, 34 Support, 5 Systemansichten Ansicht Aushärtezeit, 28 Ansicht Einstellungen, 32 Ansicht Leistungspegel, 28 Ansicht Neues Passwort, 33 Ansicht Produktion, 30 Ansicht Programmname, 32 Ansicht SPS, 30 Ansicht Verzögerung Aushärtung, 29 Anwenderansicht, 33 Informationsansicht, 26 Programmansicht, 32 Technische Daten, 38 Validierung, 41

Zubehör, 36

North America: +1 860.482.1010 | Europe: +49 611.962.7900 | Asia: +65.67522887

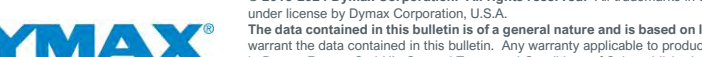

© 2019-2024 Dymax Corporation. All rights reserved. All trademarks in this guide, except where noted, are the property of, or used<br>
© 2019-2024 Dymax Corporation. All rights reserved. All trademarks in this guide, except

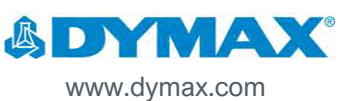